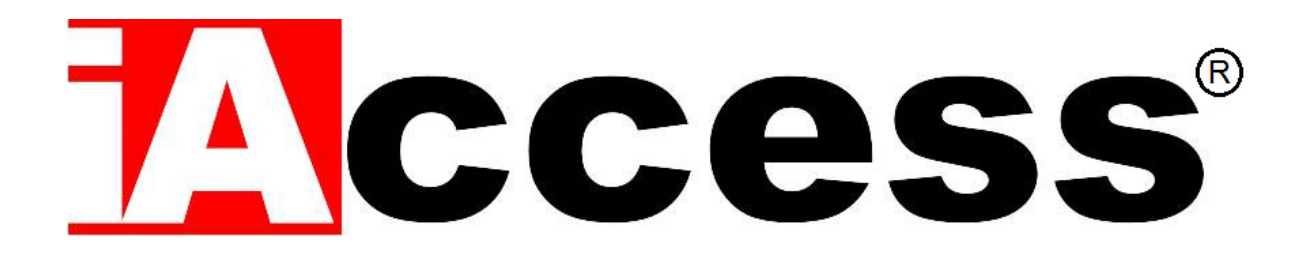

# Marcatempo Rileva Presenze con funzione Controllo Accessi

# **xFace 380**

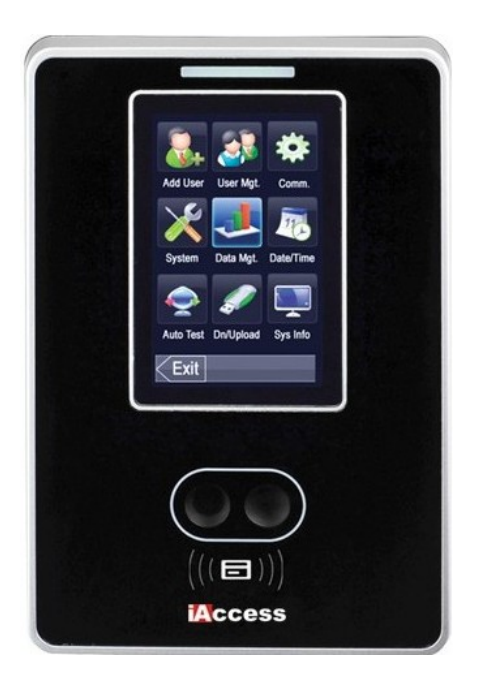

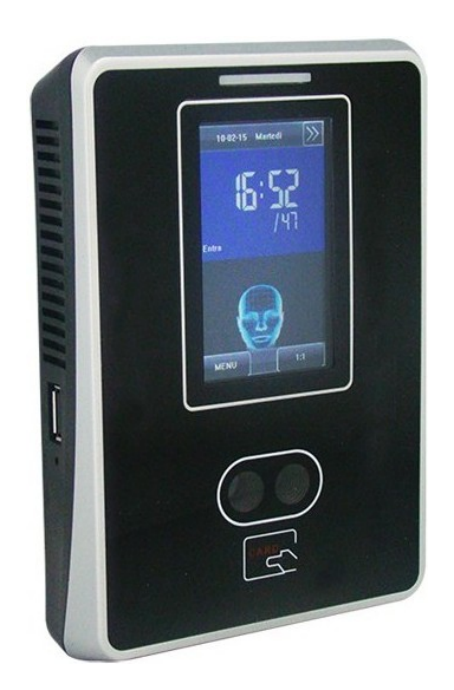

### Manuale d'uso

### **Sommario**

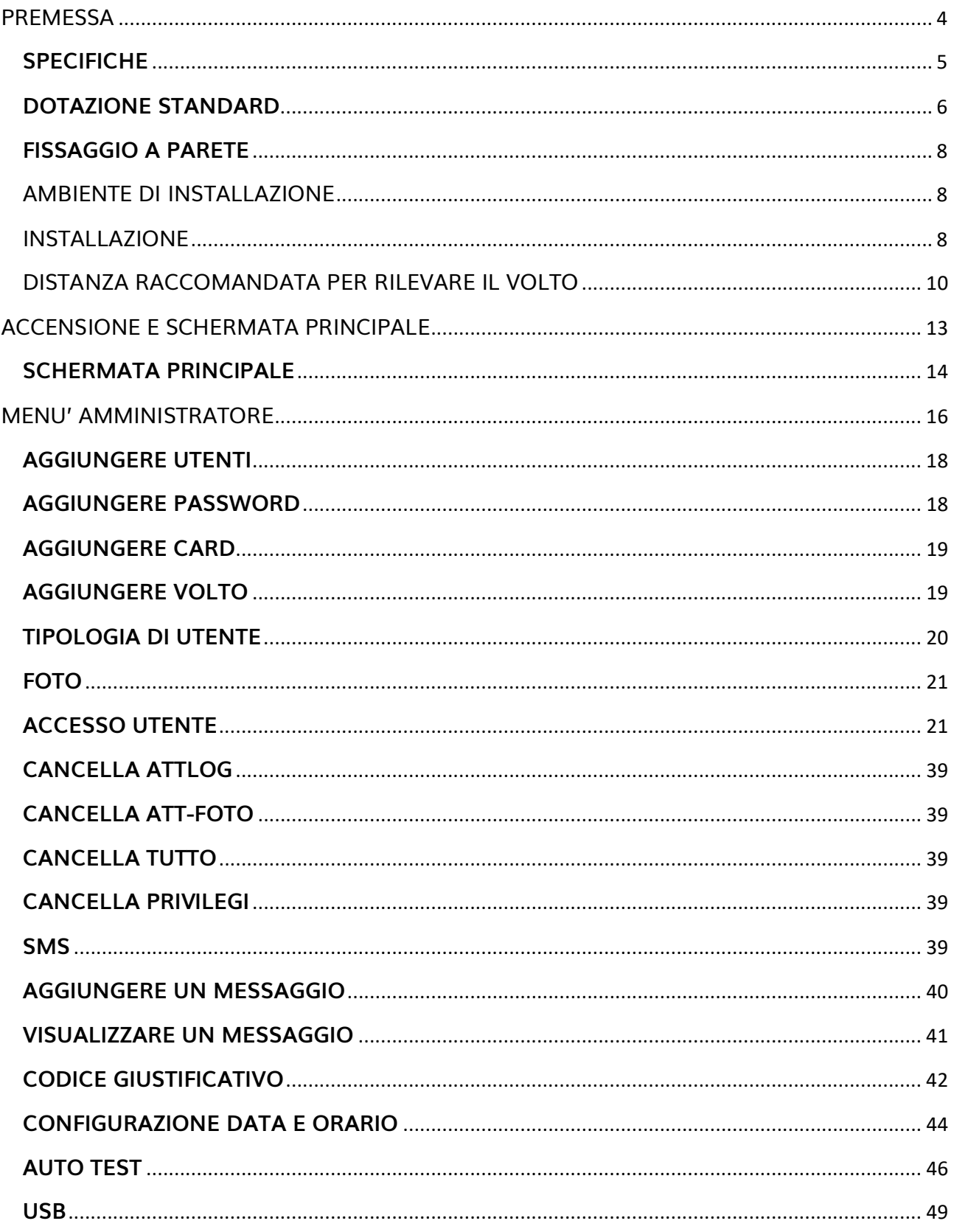

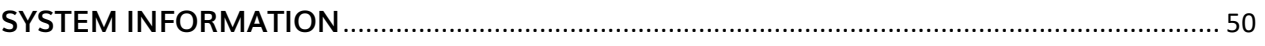

### <span id="page-3-0"></span>**PREMESSA**

Grazie per aver scelto il nostro sistema di controllo accessi e rilevazione presenze **iAccess Serie xFace 380**.

L'**iAccess Serie xFace 380** è un sistema Marcatempo Rileva Presenze con Controllo Accessi, compatto e tecnologico, adatto a qualsiasi organizzazione e installabile in pochissimo tempo.

Il nuovo **iAccess Serie xFace 380** coniuga le seguenti funzionalità, Lettore di Badge Rfid e lettore di Riconoscimento Facciale ad alta efficienza, la sintesi vocale in italiano, il relè apriporta, la rete LAN e la porta USB per l'eventuale carico/scarico manuale delle registrazioni.

Gli utenti registrano entrate/uscite e aprono la porta semplicemente utilizzando il proprio volto, avvicinando i Badge Rfid al terminale oppure utilizzando una password loro riservata.

Grazie all'esclusivo **software di gestione delle presenze dipendenti incluso** [TimeStudio®](https://www.iaccess.eu/software/26-software-di-gestione-personale-iaccess-time-studio.html) installabile su PC con software Windows in dotazione, si possono avere le seguenti funzionalità:

- Elenco delle persone presenti.
- Stampa dei report delle ore di presenza per ciascun utente.
- Attivazione della funzione "giustificativa".
- Cambio dei permessi di accesso.
- Gestione e configurazione dei lettori di controllo accessi/rileva presenze smart.

Tutti i dati possono essere esportati via rete LAN TCP/IP o tramite una USB Pen Drive. La timbratrice marcatempo **iAccess Serie xFace 380** può essere utilizzata assieme ad altri terminali, per la copertura contemporanea di più punti di ingresso/uscita, con singolo report dei passaggi su unico database.

**iAccess Serie xFace 380** ha una garanzia standard di 2 anni con possibilità di estensione a 3 o 5 anni.

### <span id="page-4-0"></span>**SPECIFICHE**

- Lettore di Tessere di Prossimità Rfid
- $\checkmark$  Telecamere per Riconoscimento Facciale
- $\checkmark$  Display LCD Touch retroilluminato con menù in italiano
- $\checkmark$  Sintesi Vocale in italiano/Inglese di conferma operazioni
- $\checkmark$  Tempo di riconoscimento utente inferiore a 1 secondo.
- Scarico dati tramite rete LAN o Memoria USB
- $\checkmark$  Registra fino a 10.000 utenti (1200 con volto)
- $\checkmark$  Memorizza fino a 100.000 passaggi
- $\checkmark$  Cambio automatico ora solare / ora legale
- $\checkmark$  Funzione "giustificativo" attivabile in ingresso e uscita
- $\checkmark$  Alimentazione elettrica: 12Vcc 1A
- $\checkmark$  Temperatura / umidità: da 0 a 45°C / da 10 a 80% senza condensa (uso interno)
- $\checkmark$  Dimensioni: 105 (L)×160 (A)×36 (P) mm. Peso: 300 gr.
- $\checkmark$  Garanzia 24 mesi

### <span id="page-5-0"></span>**DOTAZIONE STANDARD**

- Software di gestione iAccess **[TimeStudio®](https://www.iaccess.eu/software/26-software-di-gestione-personale-iaccess-time-studio.html)** con licenza illimitata
- $\checkmark$  Staffa in metallo e tasselli per attacco a muro
- $\checkmark$  Connettore con Relè apri porta o attiva sirena
- $\checkmark$  Tessera RFID
- $\checkmark$  Porta RJ45 della Scheda di Rete LAN
- $\checkmark$  Porta USB per Memory Pen Drive
- $\checkmark$  Porta di comunicazione Wiengand e mini-USB
- $\checkmark$  Alimentatore 220Vac 12Vcc 1A
- $\checkmark$  Vite di fissaggio lettore alla Staffa in metallo
- $\checkmark$  Viti di fissaggio della staffa a muro
- $\checkmark$  Morsetti
- $\checkmark$  Cacciavite
- $\checkmark$  Contenitore da parete per lettore
- $\checkmark$  Istruzioni per la sicurezza e precauzioni d'uso

#### Vista Anteriore Vista Laterale

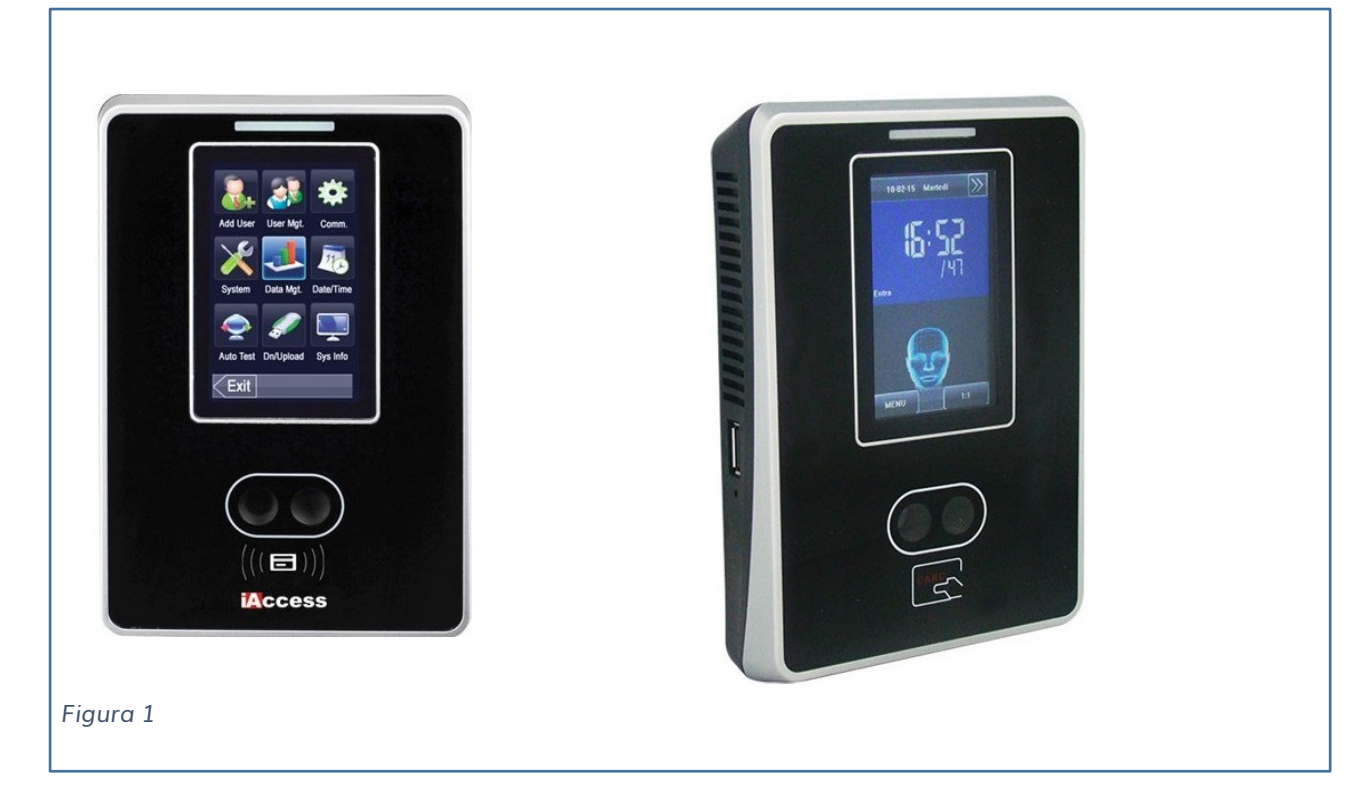

#### Vista Posteriore

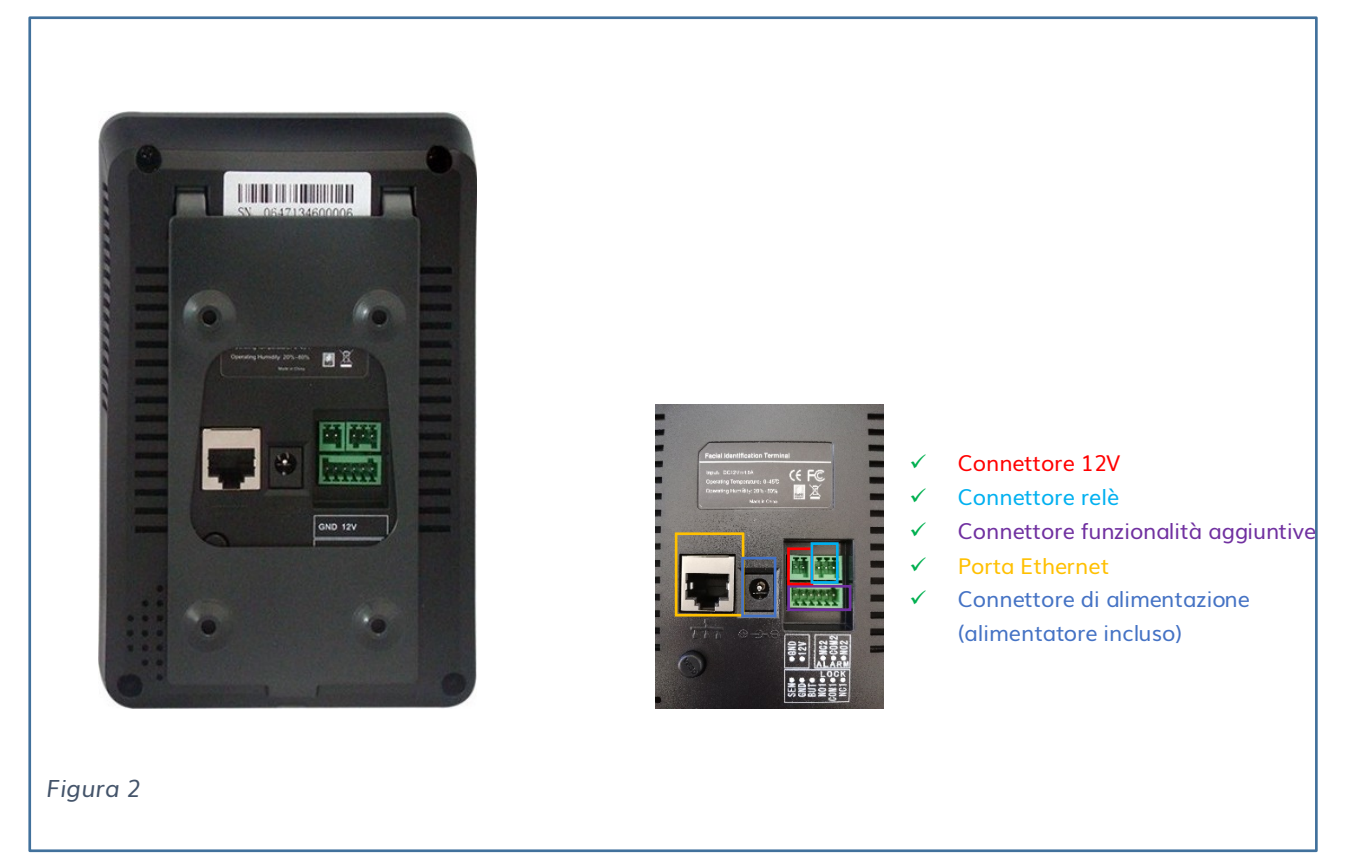

### <span id="page-7-0"></span>**FISSAGGIO A PARETE**

### <span id="page-7-1"></span>AMBIENTE DI INSTALLAZIONE

Il dispositivo **iAccess Serie xFace 380** può essere installato in ambienti interni ed esterni protetti da pioggia.

Per un corretto funzionamento:

Fonti dirette di luce sul lettore dovrebbero essere evitate (vedi Fig. 3).

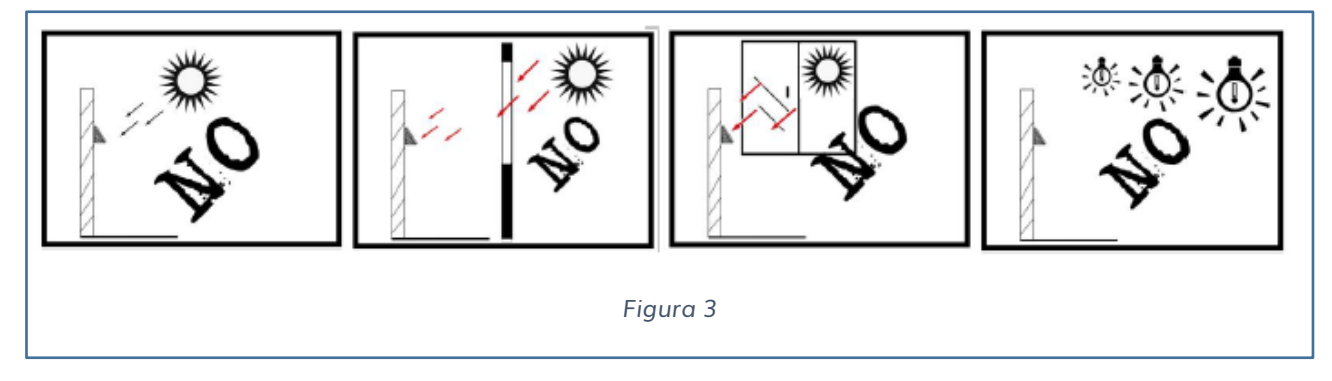

 $\checkmark$  Il dispositivo dovrebbe essere installato internamente a 3 metri da eventuali finestre, e ad un'altezza tale da garantire uno spazio di almeno 2 metri tra il lettore e l'illuminazione artificiale (vedi Fig. 4).

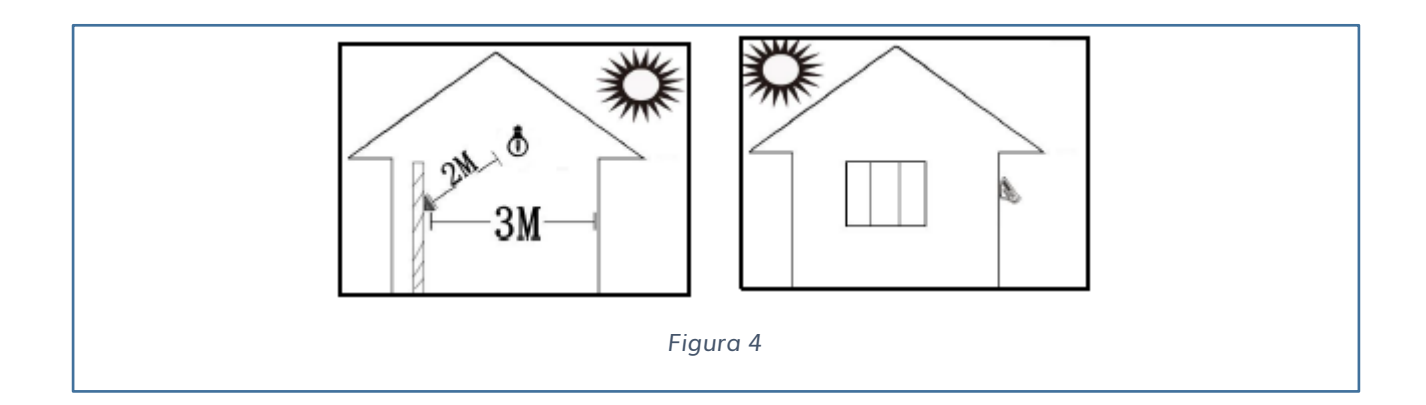

#### <span id="page-7-2"></span>INSTALLAZIONE

1) Individuare una posizione consona all'installazione del dispositivo.

Applicare a muro il template di installazione ad un'altezza di 1.1m rispetto il pavimento (vedi Fig. 5); questa altezza è presa in considerazione di un'altezza media dell'utilizzatore tra 1,55m – 1,85m.

Con una matita segnare la posizione dei fori da effettuare a parete.

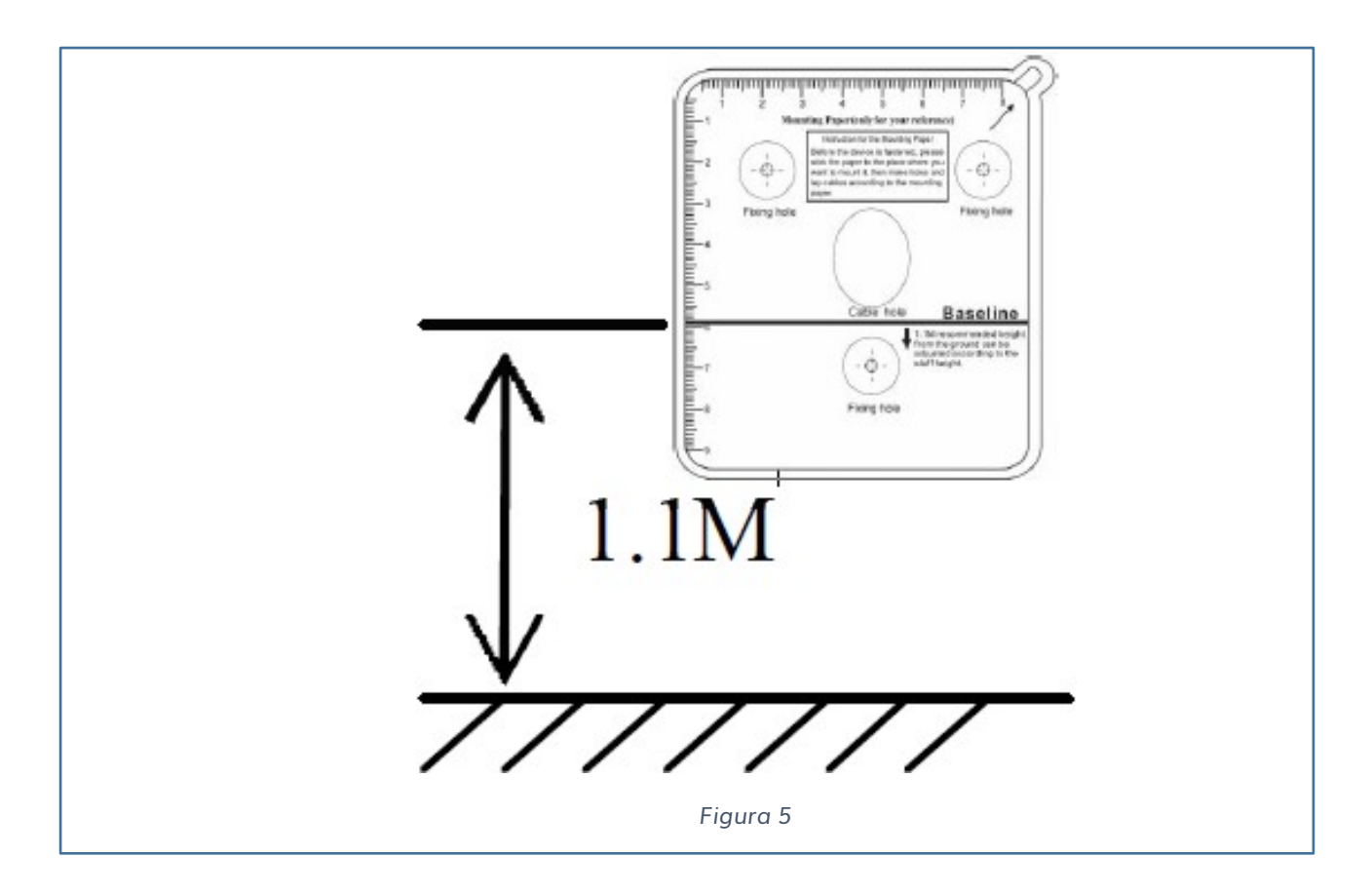

2) Allineare la base del lettore ai fori effettuati e utilizzare le 3 viti per fissare la base al muro (vedi. 1 di Fig. 6).

Allineare la staffa di ferro e utilizzare le 4 viti per fissarla alla base (vedi 2 di Fig. 6). Allineare il lettore alla base in metallo (vedi 3 Fig. 6).

A questo punto è possibile con la vite in dotazione fissare il lettore alla base in metallo (vedi 4 di Fig. 6).

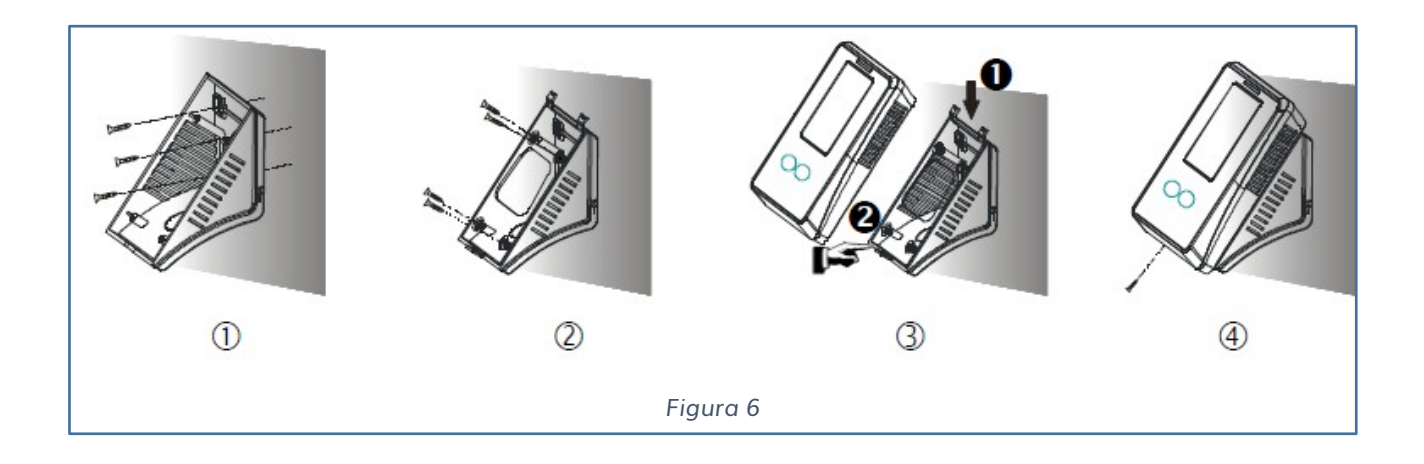

### <span id="page-9-0"></span>DISTANZA RACCOMANDATA PER RILEVARE IL VOLTO

Per utilizzatori alti da 1,55m – 1,85m si raccomanda una distanza di 0,5 m (vedi Fig. 7)

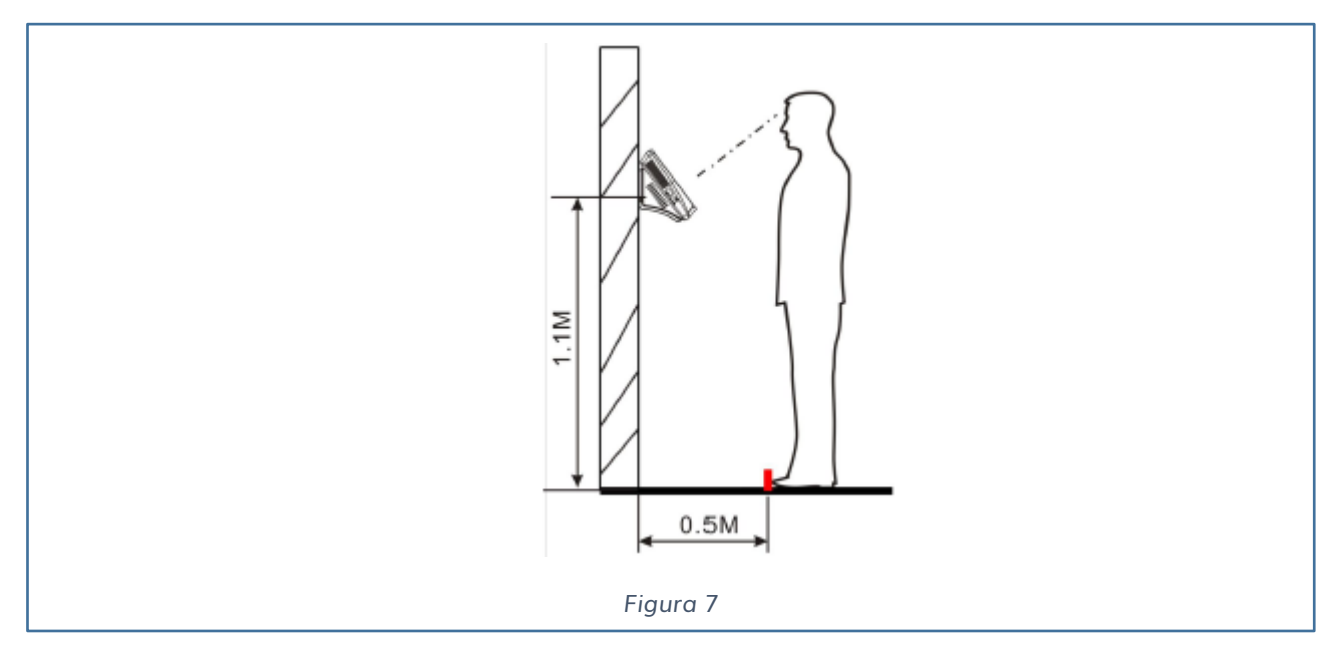

La postura e l'espressione è importante per una corretta lettura da parte della telecamera, attenersi alle seguenti indicazioni:

 $\checkmark$  Mantenere un'espressione normale senza espressioni strane (vedi Fig. 8).

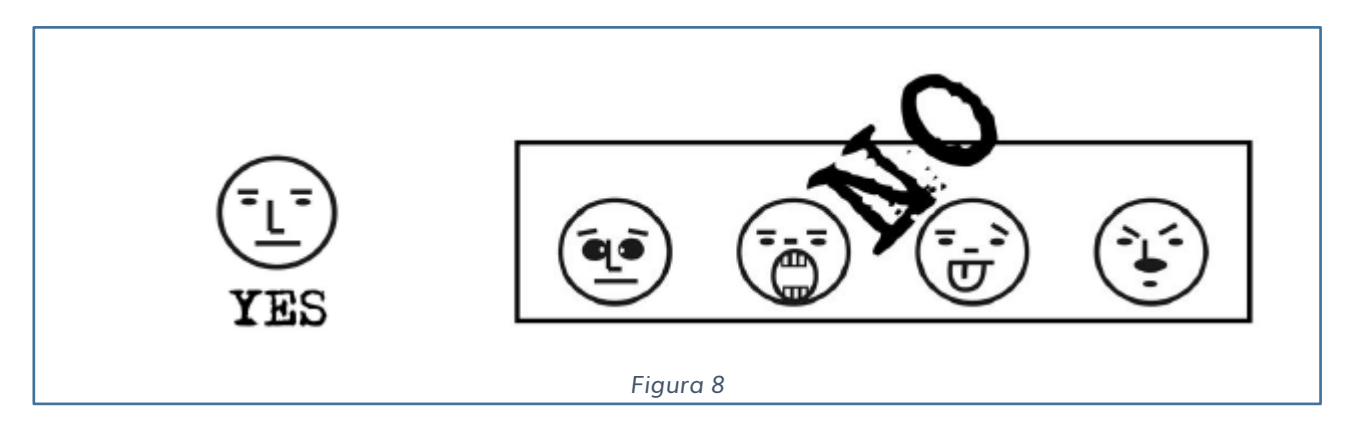

Quando visualizzi la tua immagine sul display attendere che sia chiara e nitida.

 $\checkmark$  Mantenere una postura corretta (vedi Fig. 9).

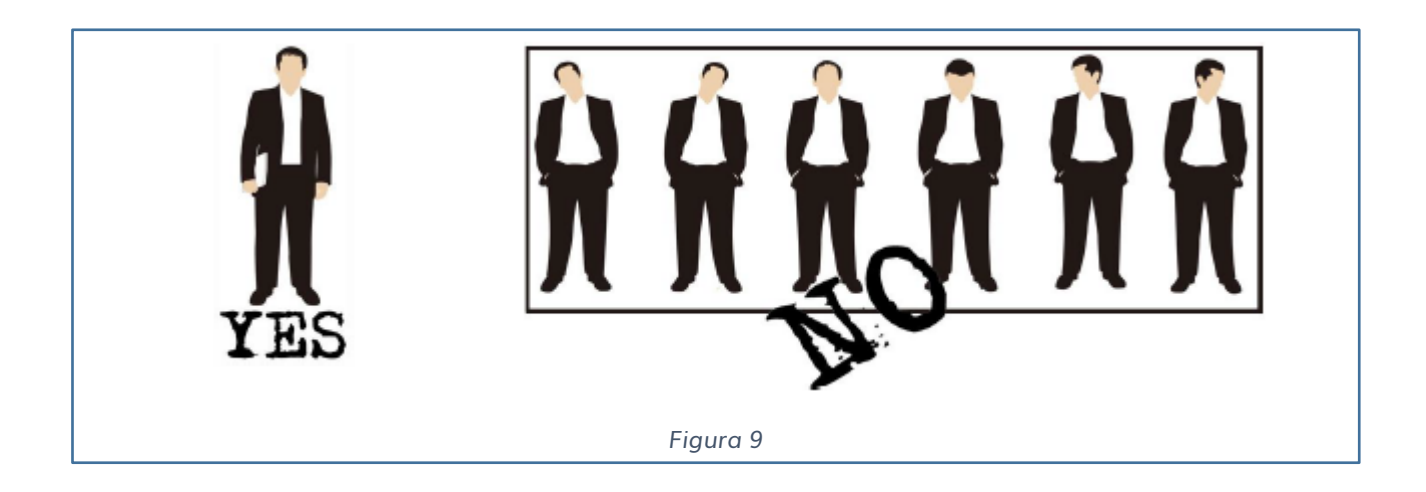

3) Effettuata l'**installazione a parete della timbratrice** (tramite tasselli e staffa in dotazione), deve essere alimentata da corrente elettrica (l'alimentatore è incluso) e collegata alla rete LAN aziendale.

**IMPORTANTE**: per il collegamento con elettro serrature o sirene, collegare il dispositivo ad un relè esterno adeguato, e non direttamente all'impianto.

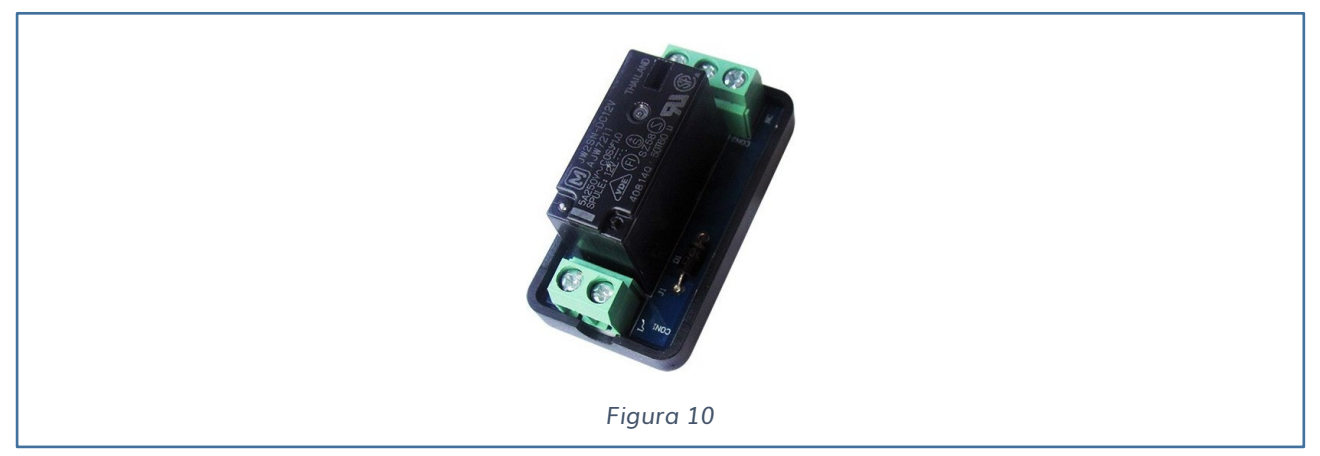

https://www.iaccess.eu/moduli-apriporta-e-rele/69-modulo-apriporta-sc-011.html

Nel caso di elettro serrature DC o sirene, applicare anche un diodo anti-inversione per prevenire contraccolpi induttivi provenienti dall'elettro serratura e conseguenti danni al dispositivo iAccess.

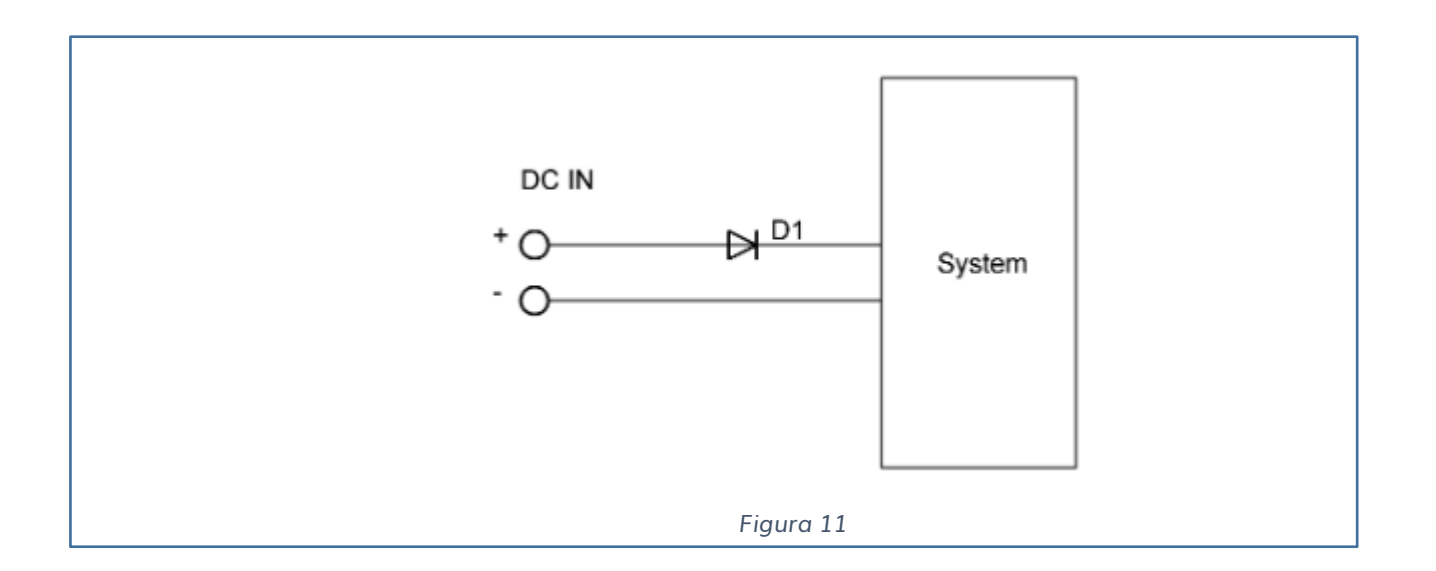

La protezione del diodo è garantita grazie al fatto che se inversamente polarizzato (polarità errata), il diodo rimane interdetto, ovvero interruttore aperto.

Specifiche del relè a bordo: **12V 0.5A MAX NO/NC/COM contatto pulito**

# <span id="page-12-0"></span>**ACCENSIONE E SCHERMATA PRINCIPALE**

Per accendere il dispositivo **iAccess serie xFace 380** è sufficiente alimentare il dispositivo.

1) Girare il dispositivo

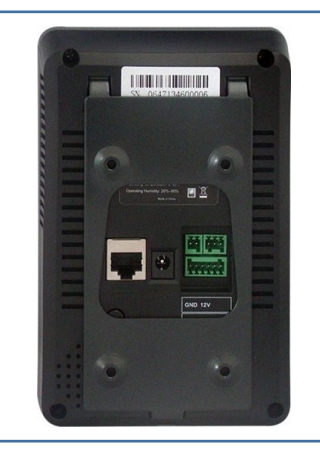

2) Inserire l'alimentatore nel connettore del dispositivo

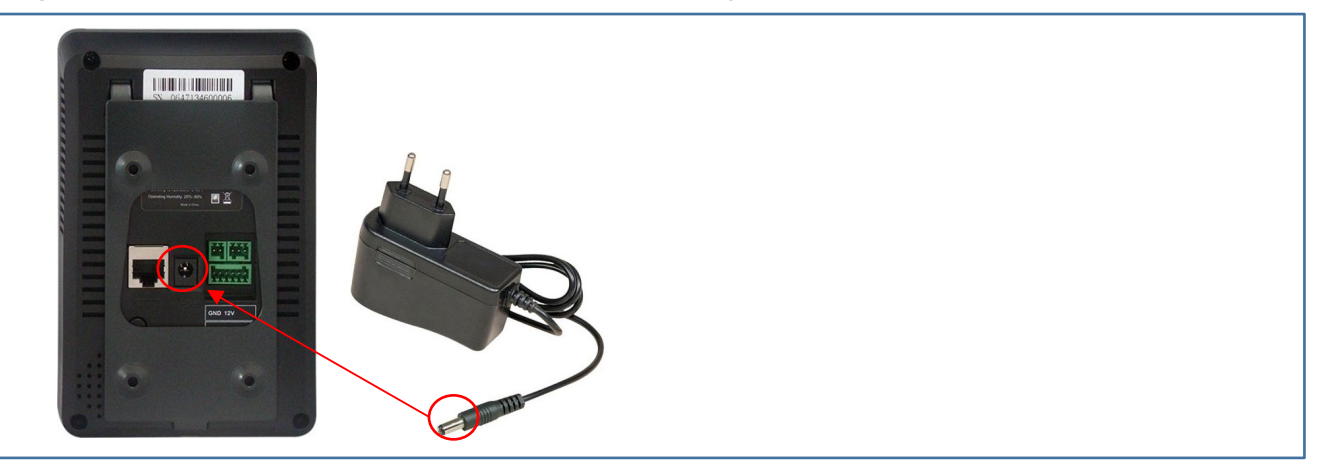

3) Inserire la spina dell'alimentatore nella presa di corrente a 220V

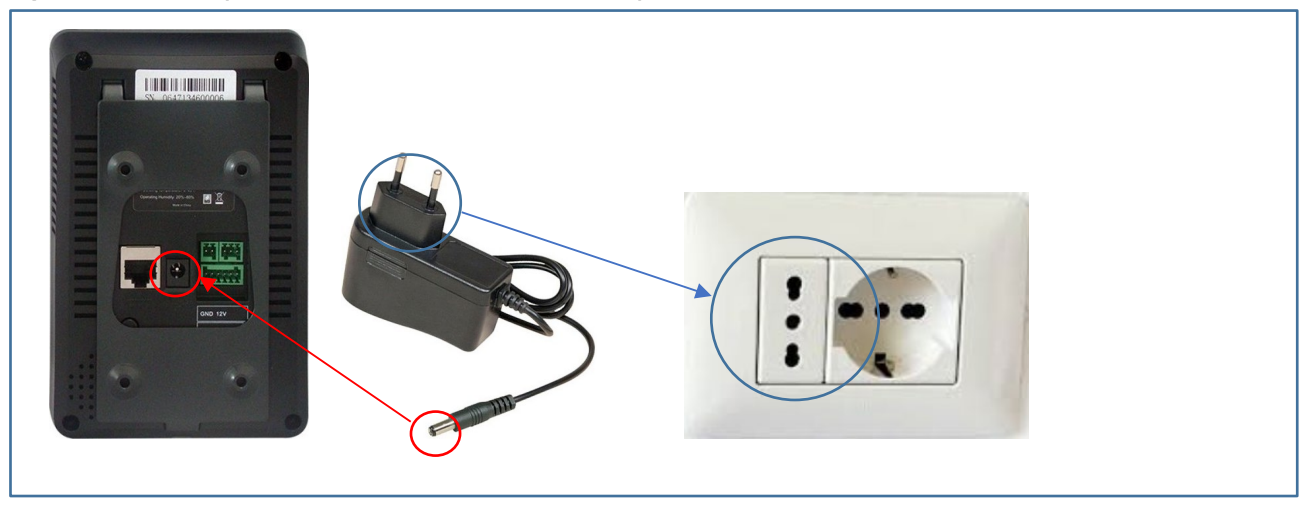

Il dispositivo **iAccess serie xFace 380** si accenderà automaticamente ed inizierà la procedura di avvio. Dopo pochi secondi, comparirà nel display la **SCHERMATA PRINCIPALE**.

### <span id="page-13-0"></span>**SCHERMATA PRINCIPALE**

La schermata principale è caratterizzata dalle seguenti informazioni:

- Data
- Giorno
- Screen Shortcut (Collegamenti ai comandi di ingresso ed uscita)
- Time (Orario)
- Attendance Status (Stato del lettore INGRESSO/USCITA)
- MENU
- 1:1 (Pulsante per confrontare l'immagine rilevata dalla telecamera con tutte le immagini salvate nel DataBase interno)

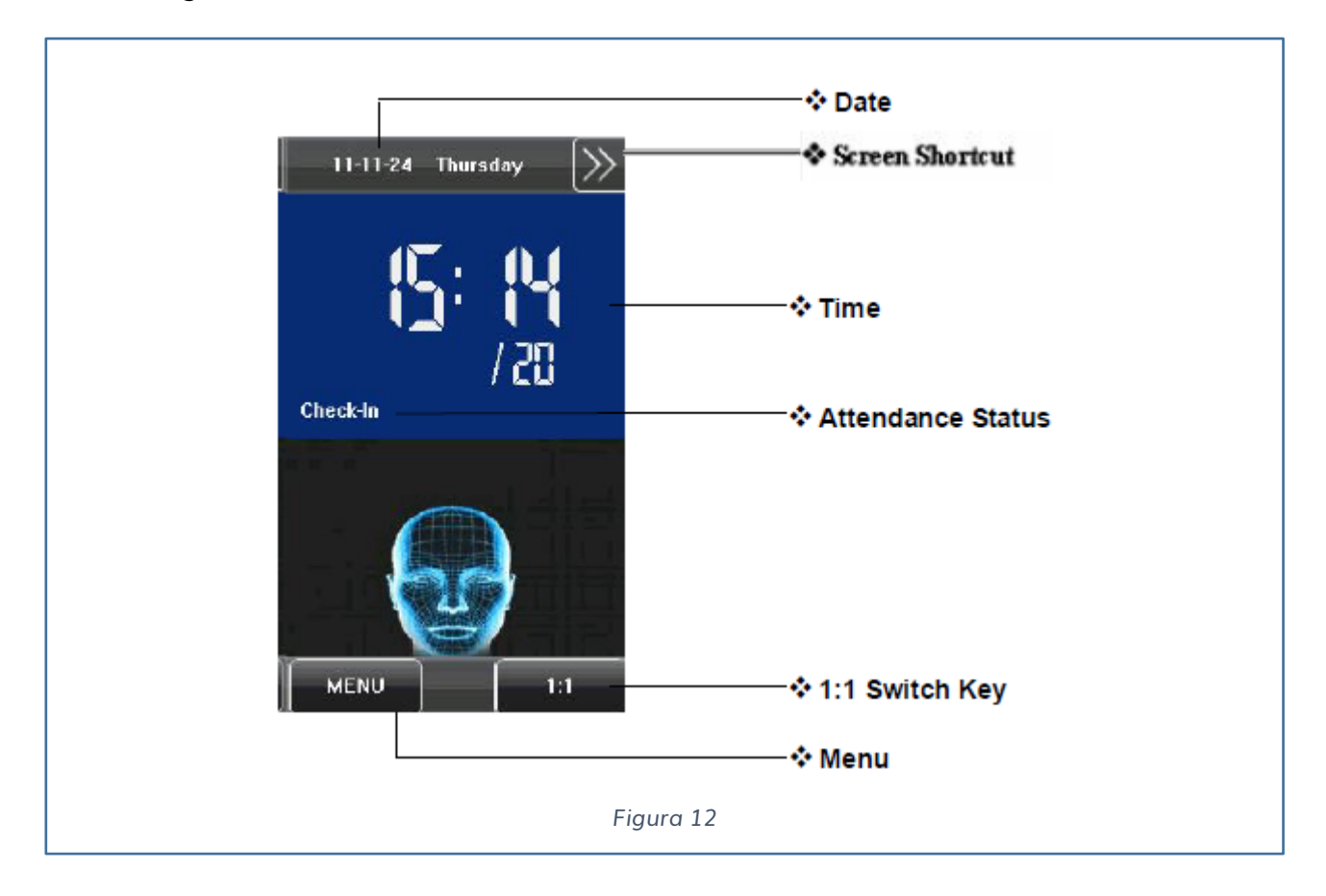

Dalla Schermata Principale è possibile:

- Accedere al MENU AMMINISTRAZIONE premendo il tasto "**MENU**"
- Impostare la marcatura in "INGRESSO" premendo prima il tasto "**Screen Shortcut**" che ha il seguente tasto

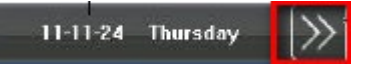

poi verrà visualizzato il sottomenu seguente (vedi Fig. 13).

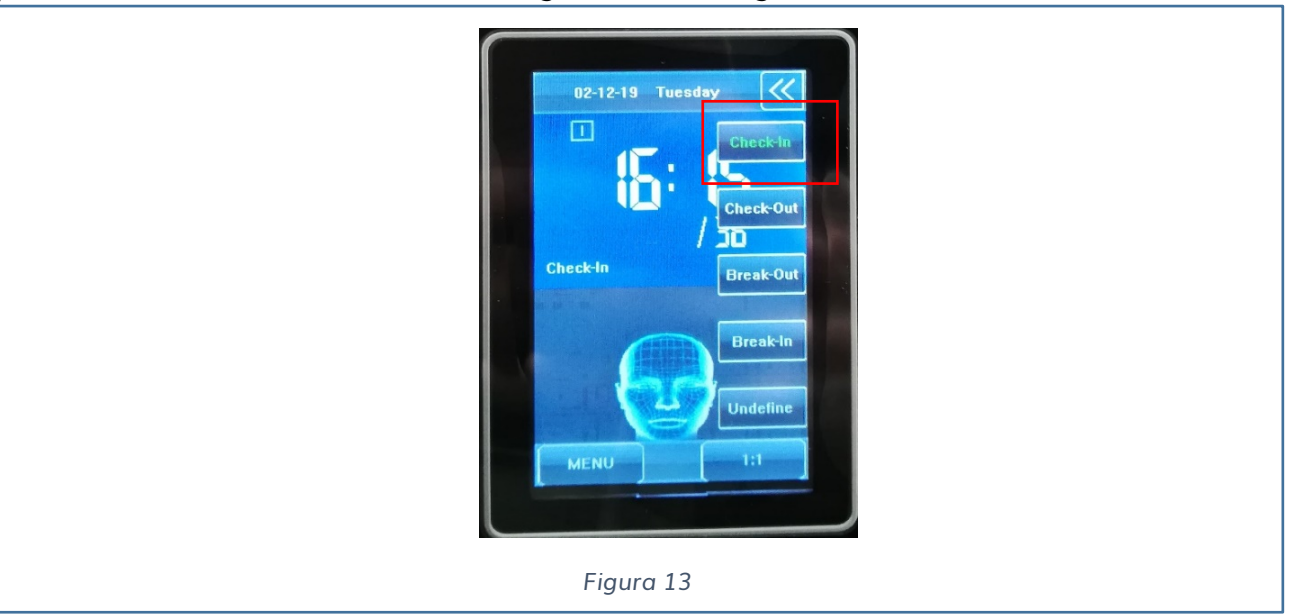

• Impostare la marcatura in "USCITA" premendo prima il tasto "**Screen Shortcut**" poi verrà visualizzato il sottomenu seguente (vedi Fig. 14)

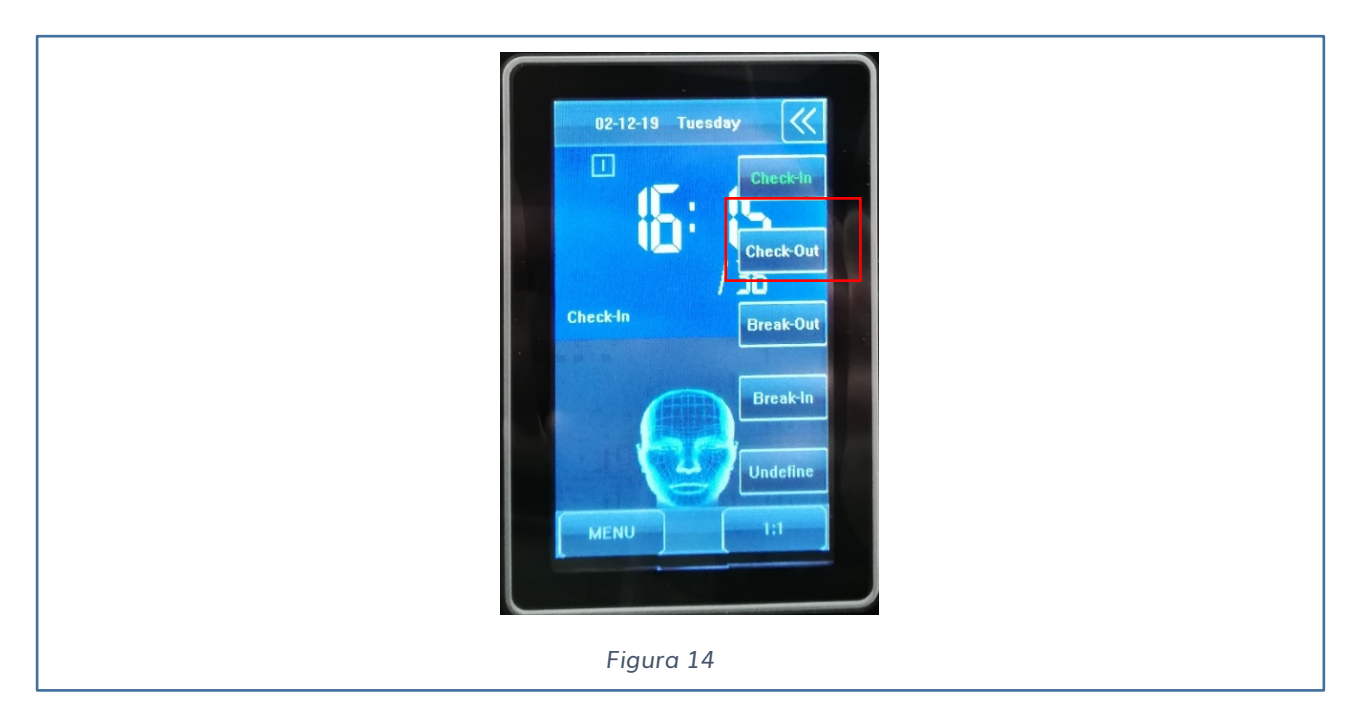

# <span id="page-15-0"></span>**MENU' AMMINISTRATORE**

Il MENU AMMINISTRATORE è il menu principale per raggiungere tutte le varie funzioni e sottomenu del dispositivo **iAccess Serie xFace 380**.

Per accedere al Menu Amministratore premere il tasto "MENU" dalla schermata principale.

**Se non è stato ancora inserito un amministratore verrà aperto il Menu Amministratore (v. Fig. 15)**, in caso contrario dovrà essere eseguita l'autenticazione tramite passaggio tessera, riconoscimento facciale o password da un account con i privilegi di Amministratore (Account Admin).

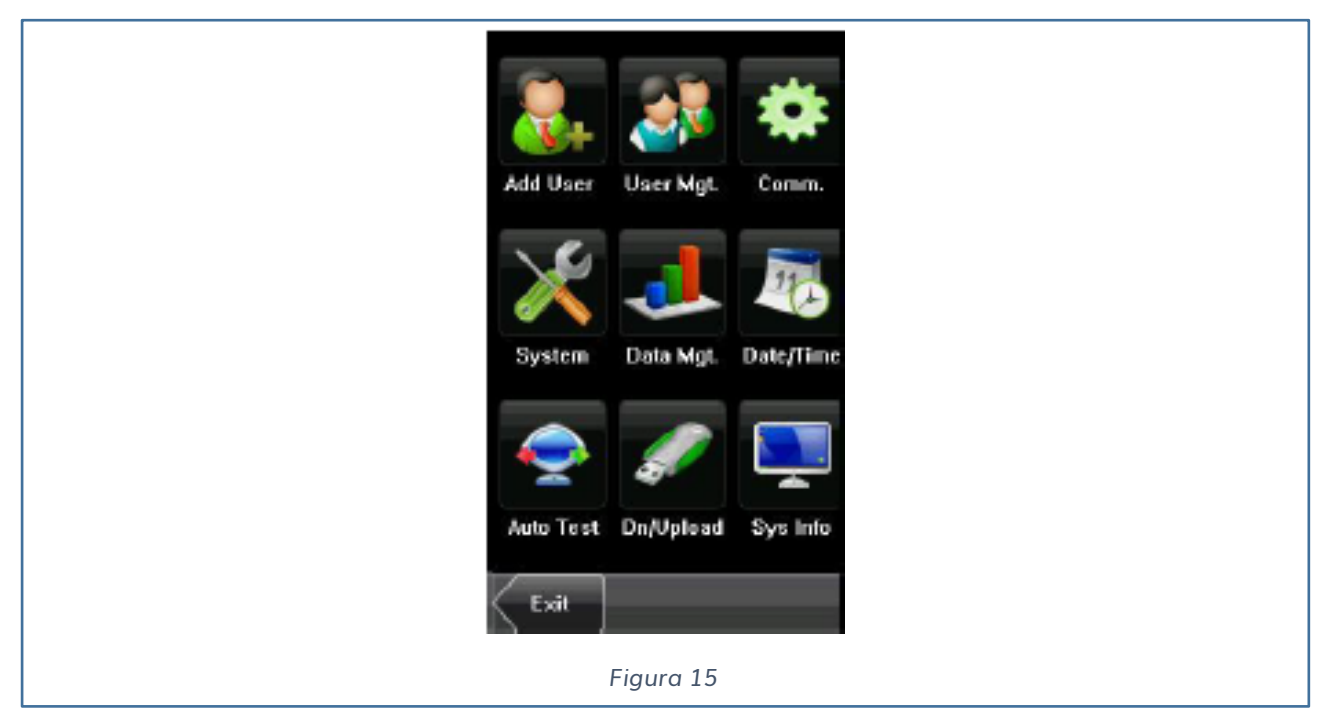

Il menu amministratore è così strutturato:

- $\checkmark$  Add User
- User Mgt.
- $\checkmark$  Comm.
- $\checkmark$  System
- $\checkmark$  Data Mgt.
- $\checkmark$  Date/Time
- $\checkmark$  Auto Test
- Dn/Upload
- $\checkmark$  Sys. Info

Selezionare il sottomenu che interessa premendo il pulsante che interessa.

Poiché il menu è in inglese, il primo passaggio da effettuare è cambiare la lingua.

Selezionare MENU' SYSTEM → SOTTOMENU DISPLAY → LANGUAGE → Selezionare ITA

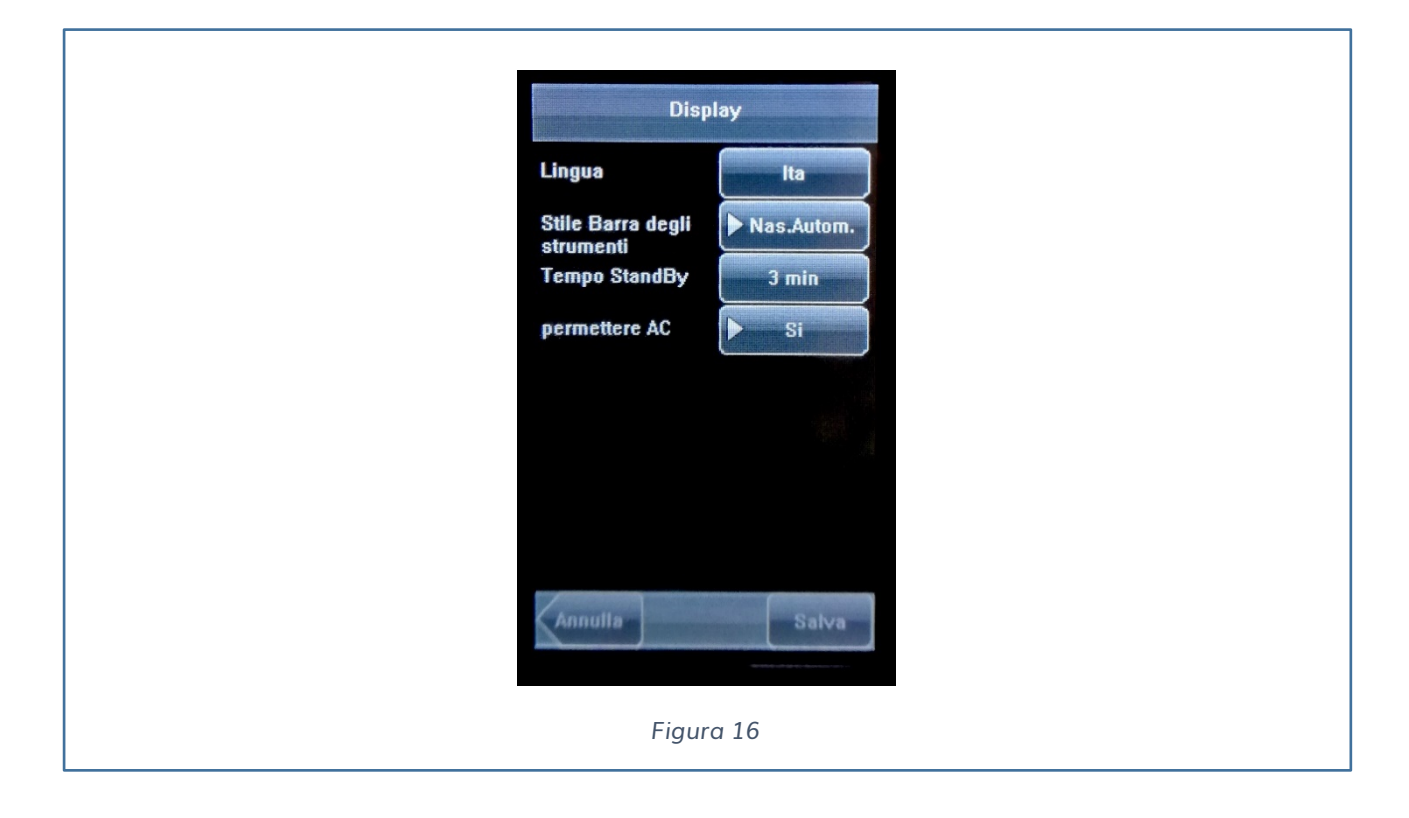

Una volta effettuato il salvataggio dell'impostazioni, riavviare il dispositivo.

Terminato il riavvio, il lettore sarà in italiano.

# <span id="page-17-0"></span>**AGGIUNGERE UTENTI**

Attraverso questo sottomenu, è possibile aggiungere un utente nuovo con le relative informazioni, incluso:

- $\checkmark$  ID Utente
- $\checkmark$  Nome Utente
- Password
- $\checkmark$  Card RFID
- $\checkmark$  Volto
- $\checkmark$  Tipologia di Utente
- $\checkmark$  Foto
- $\checkmark$  Accesso Utente

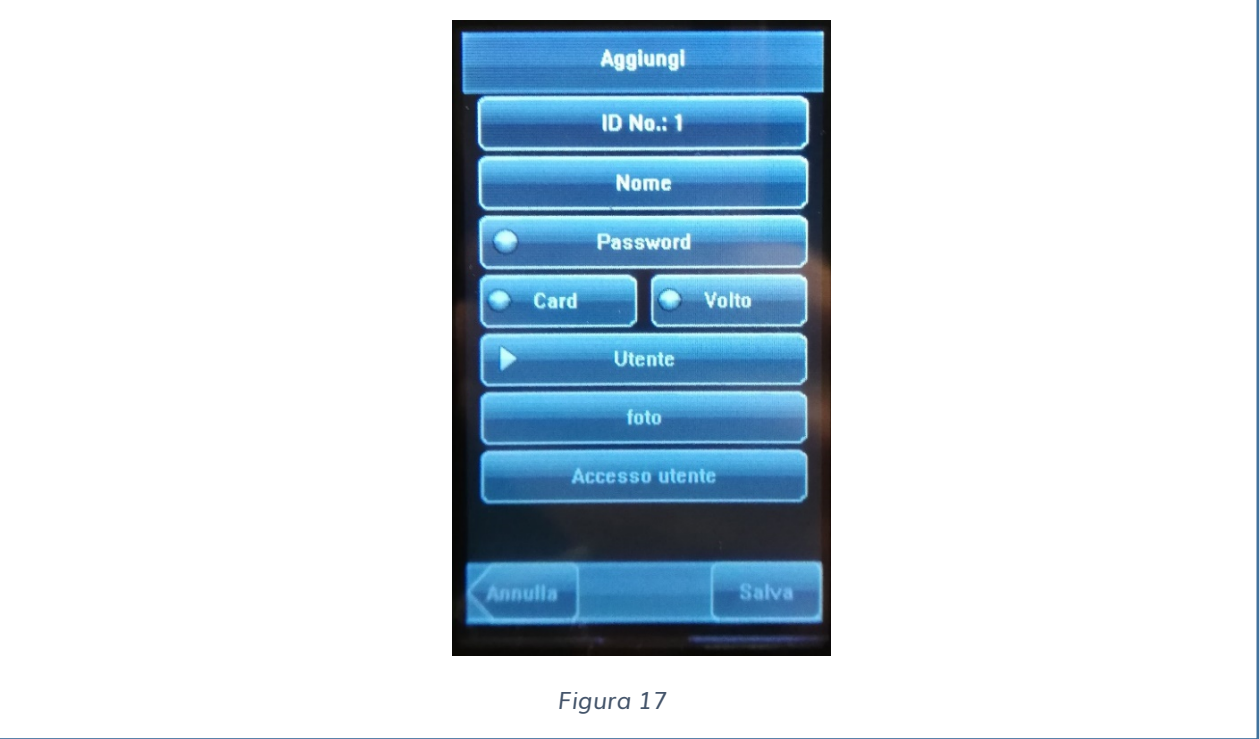

#### <span id="page-17-1"></span>**AGGIUNGERE PASSWORD**

Premere il pulsante password e inserire un codice da 1 a 8 caratteri numerici.

#### <span id="page-18-0"></span>**AGGIUNGERE CARD**

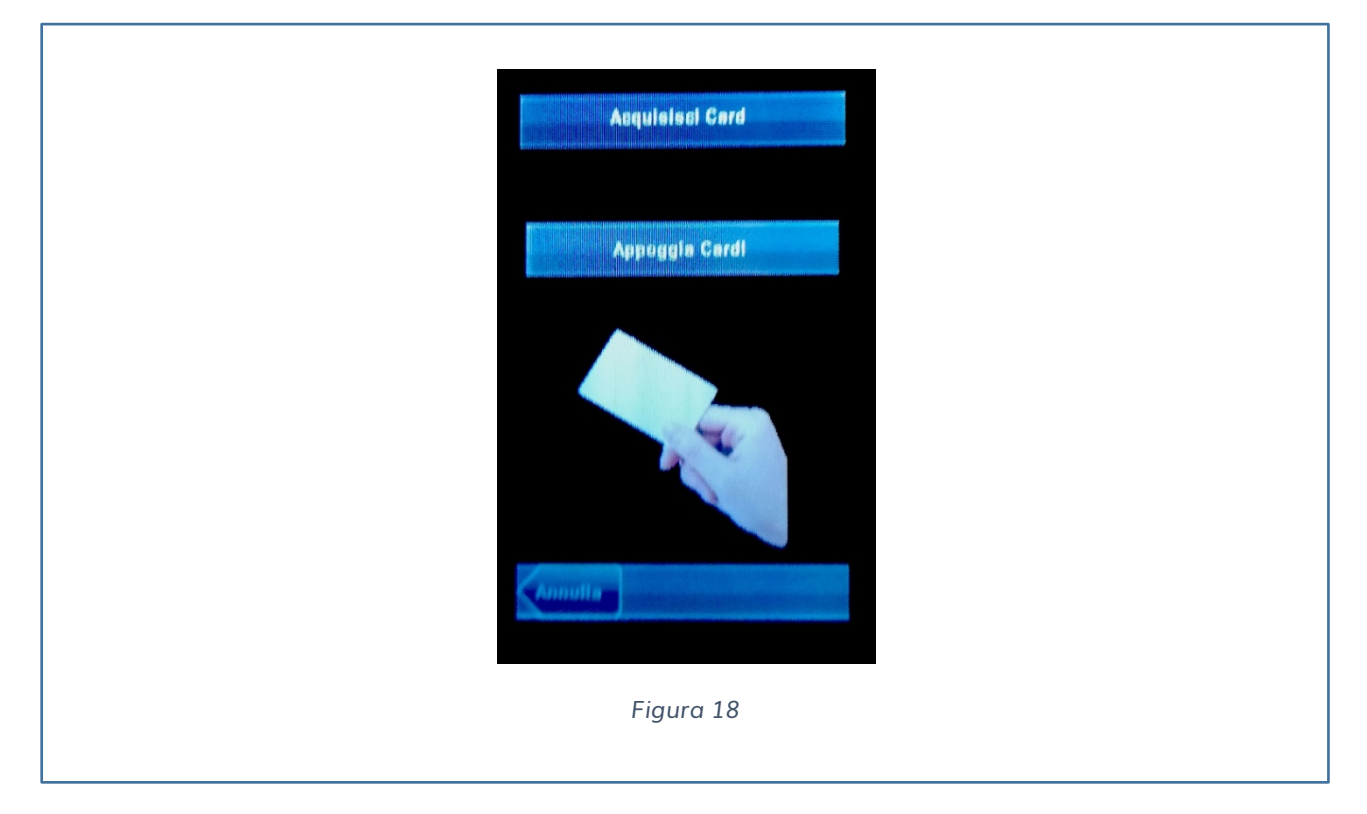

Premere Card per visualizzare l'interfaccia di acquisizione della Card (vedi Fig. 18).

Al passaggio della Card verrà memorizzato il codice che la identifica.

#### <span id="page-18-1"></span>**AGGIUNGERE VOLTO**

Premere il pulsante volto.

La telecamera attiverà un algoritmo per registrare l'immagine.

Posizionare il volto per 3 volte nel rettangolo verde e rimanere nella posizione fino avvenuto riconoscimento (vedi Fig. 19).

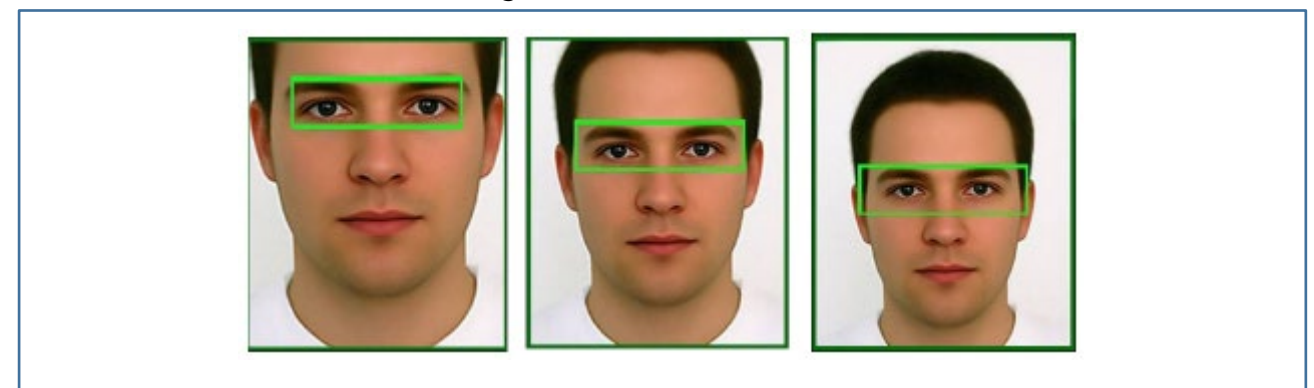

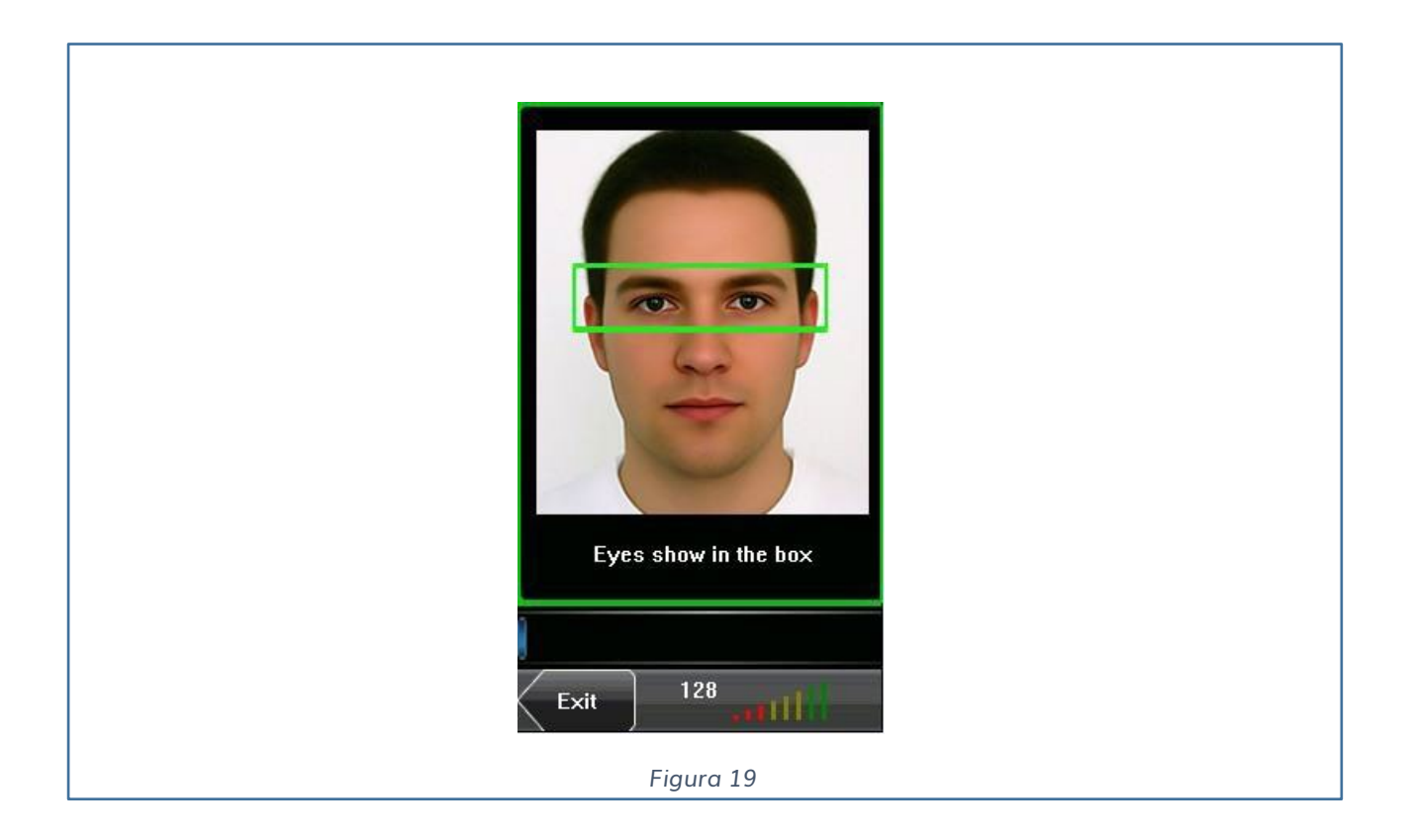

#### <span id="page-19-0"></span>**TIPOLOGIA DI UTENTE**

Premere UTENTE per cambiare le credenziali:

- $\checkmark$  Utente
- $\checkmark$  Amministratore

#### <span id="page-20-0"></span>**FOTO**

Premere FOTO per caricare l'immagine da visualizzare tutte le volte in cui viene effettuata la marcatura.

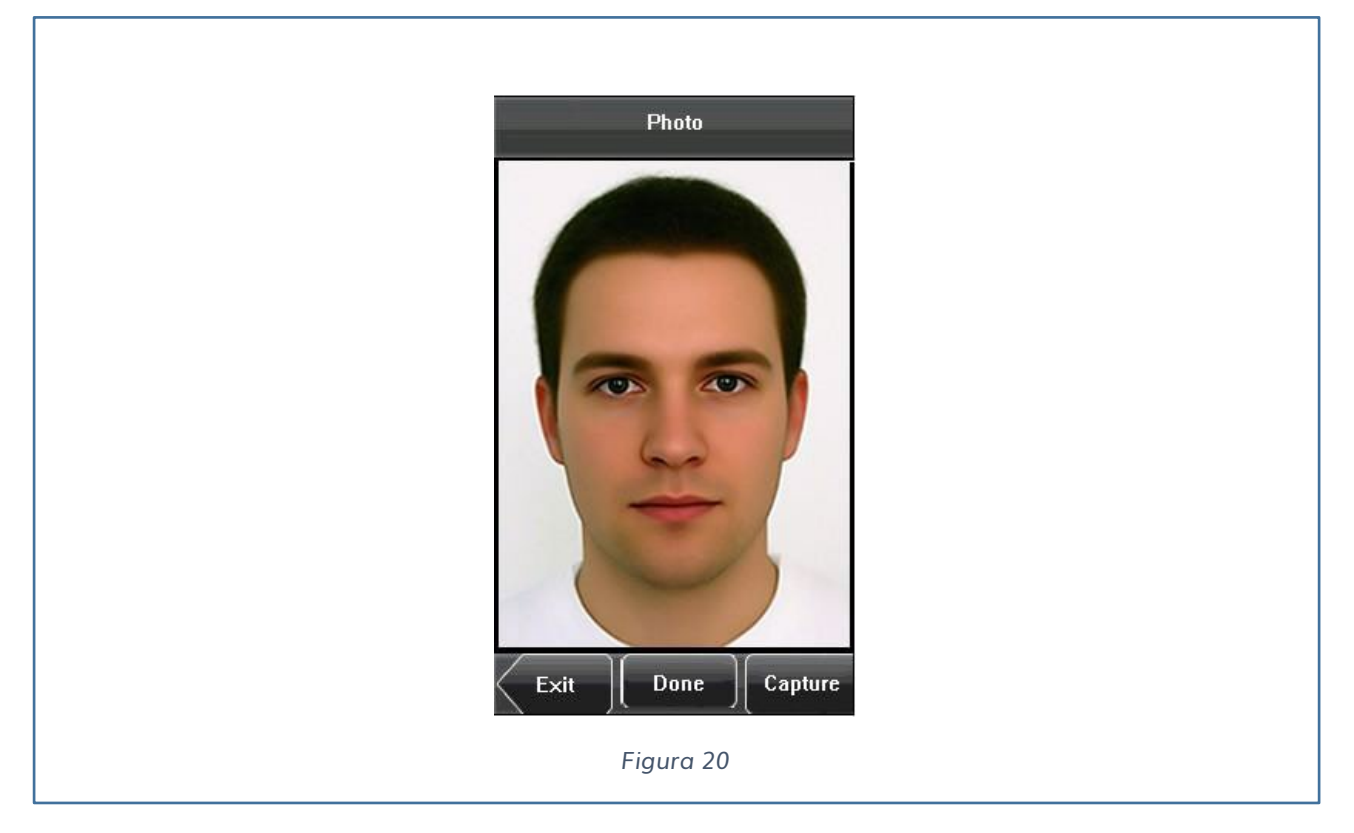

#### <span id="page-20-1"></span>**ACCESSO UTENTE**

Premendo su Accesso Utente impostiamo le credenziali per il riconoscimento della marcatura (vedi Fig. 21):

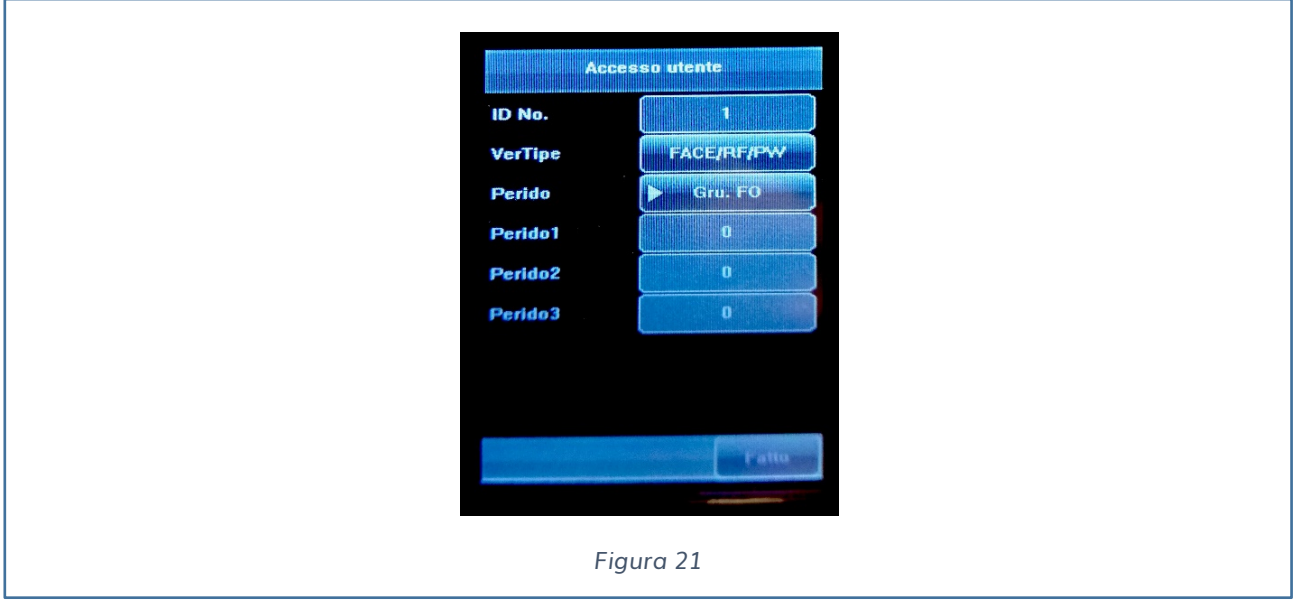

- FACE/RF/PW
- FACE & PW
- $\checkmark$  FACE & RF
- PW
- $\checkmark$  RF
- $\checkmark$  FACE
- PW & RF
- $/$   $\rightarrow$  indica l'OR logico
- $& \rightarrow$  indica l'AND logico

**Periodo**: indica se l'utente utilizza uno specifico gruppo temporale per accettare la marcatura tra i tre periodi indicati in Fig. 21, altrimenti si seleziona il metodo individuale per indicare un Time Zone personalizzato.

**ID. No**: Indica che i dati selezionati saranno applicati all'utente indicato.

# **UTENTE**

Premendo il seguente pulsante è possibile gestire gli utenti già registrati.

Premendo su QUERY è possibile aprire l'interfaccia dell'utente selezionato ed eventualmente modificare i parametri dell'utente (vedi Fig. 20), ad esempio:

- $\checkmark$  Modificare il nome dell'utente
- $\checkmark$  Modificare la tessera RFID
- $\checkmark$  Modificare la PASSWORD
- $\checkmark$  Modificare il volto di riconoscimento

Oppure è possibile anche eliminare l'utente creato.

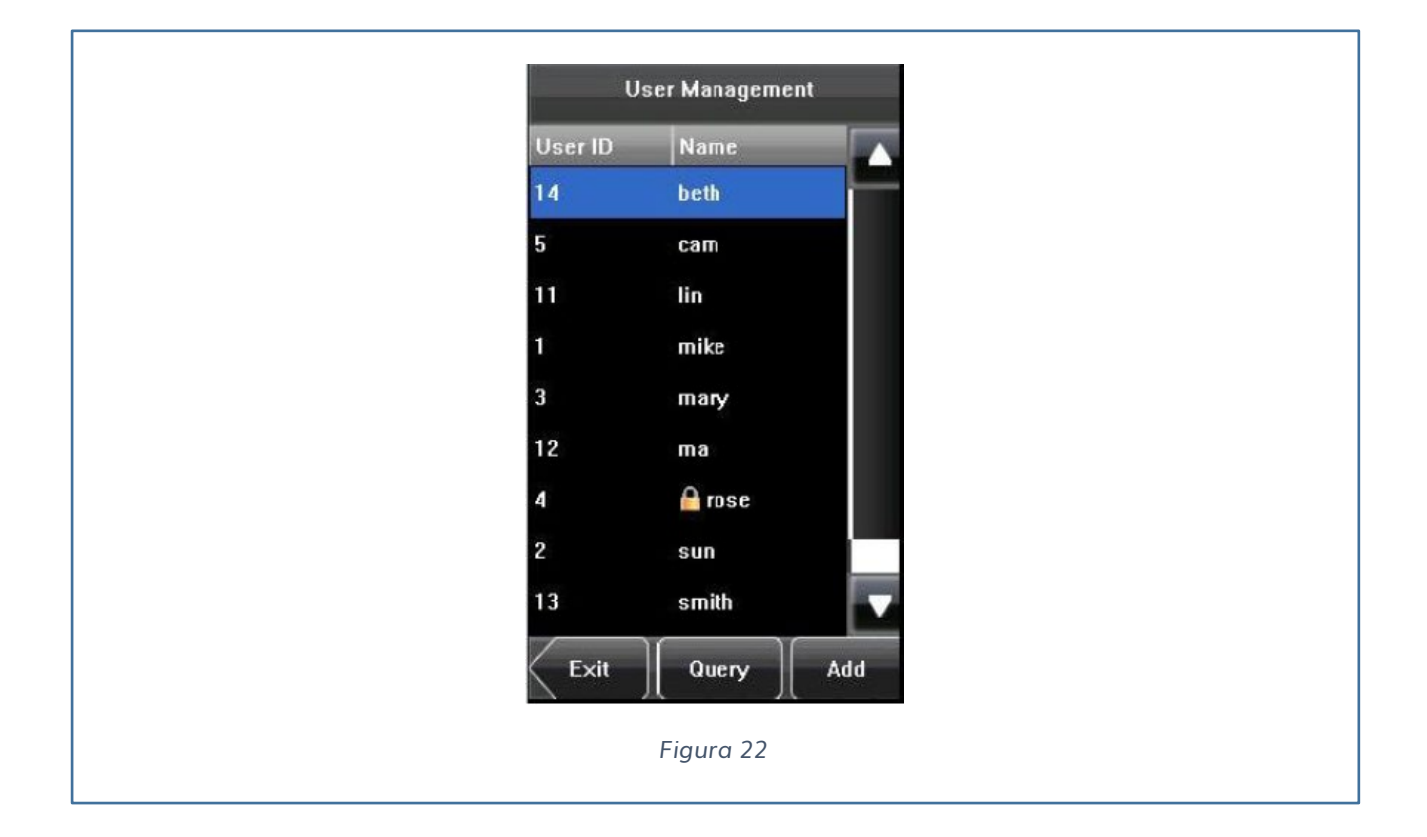

# **IMPOSTAZIONI COMUNICAZIONE**

Il dispositivo **iAccess serie xFace 380** nasce come impostazioni di fabbrica con il seguente indirizzo IP:

- **IP 192.168.1.201**
- **SUBNET MASK: 255.255.255.0**
- **GATEWAY: 0.0.0.0**

Per modificarne i parametri bisogna accedere a:

 $MENU \rightarrow CONN \rightarrow CONN$ 

A questo punto possiamo modificare i parametri di rete (vedi Fig. 21).

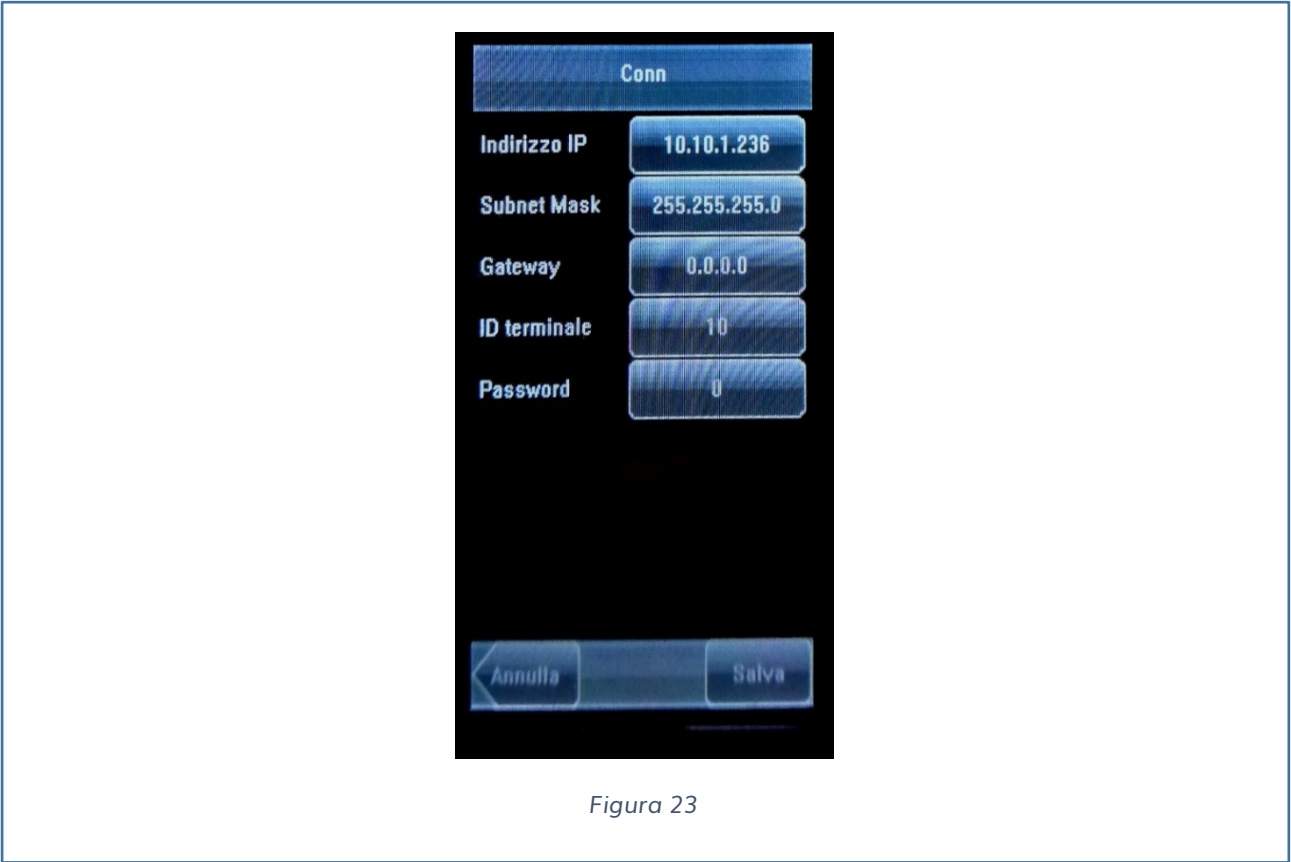

### **SISTEMA**

Attraverso il seguente menu, si possono impostare i seguenti parametri:

- $\checkmark$  Parametri Generali
- $\checkmark$  Display
- $\checkmark$  Parametri Volto
- $\checkmark$  Presenze
- $\checkmark$  Scorciatoia Def.
- $\checkmark$  Impostazioni Controllo Accessi
- $\checkmark$  Aggiorna
- $\checkmark$  Reset tutte le impostazioni

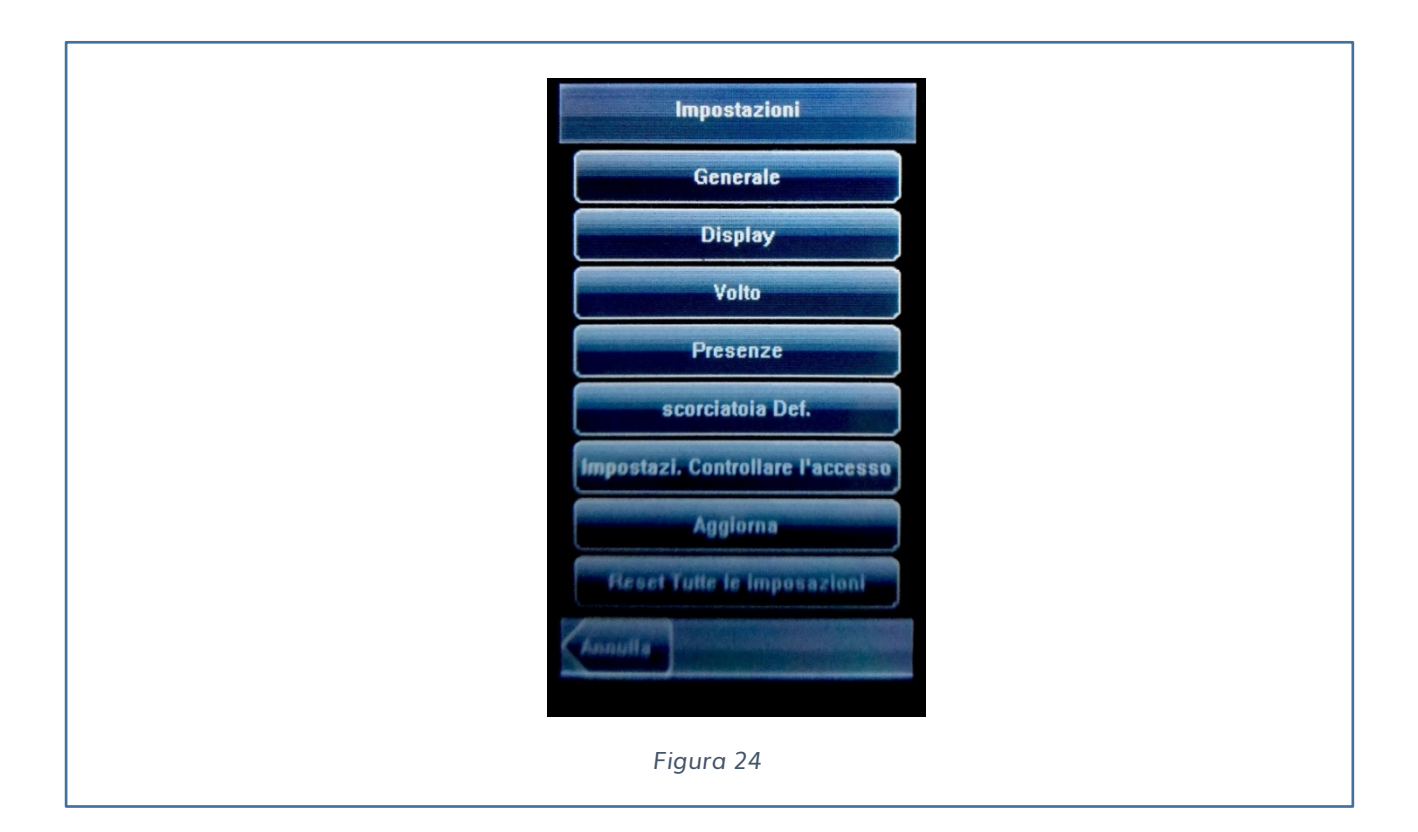

#### **GENERALE**

Questo MENU è composto dalle seguenti voci:

- $\checkmark$  Cicalino tastiera
- $\checkmark$  Voce
- $\checkmark$  Volume

Modificando i seguenti parametri si possono attivare / disattivare i suoni alla pressione dei pulsanti, della voce e aumentare / abbassare il volume (vedi Fig. 23).

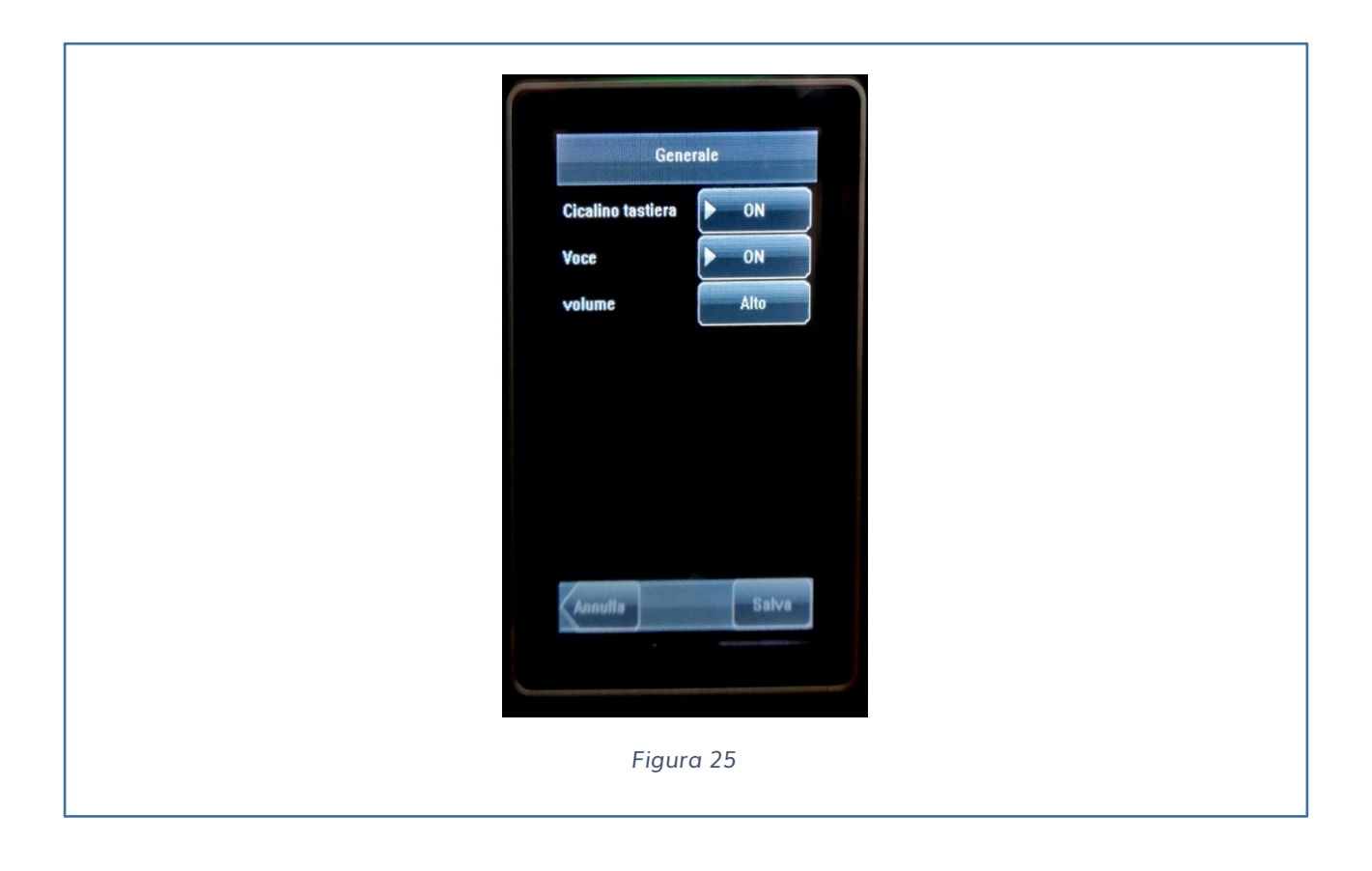

### **DISPLAY**

Questo MENU è composto dalle seguenti voci:

- $\checkmark$  Lingua
- $\checkmark$  Stile barra degli strumenti
- $\checkmark$  Tempo StandBy
- $\checkmark$  Permettere AC

**Lingua**: Questo parametro è usato per visualizzare la lingua corrente usata dal dispositivo. Una volta impostato è necessario riavviare il dispositivo.

**Stile barra degli strumenti**: Questo parametro è utilizzato per visualizzare lo stile dei pulsanti brevi della pagina principale. Ci sono due possibilità short cut nascosti, oppure sempre in primo piano.

**Tempo StandBy**: Parametro dopo il quale il dispositivo va in sleep mode. Il range va da 1 a 30 min, di default il tempo è impostato a 3 min.

**Permettere AC**: Permettere l'accesso. Lasciare di default.

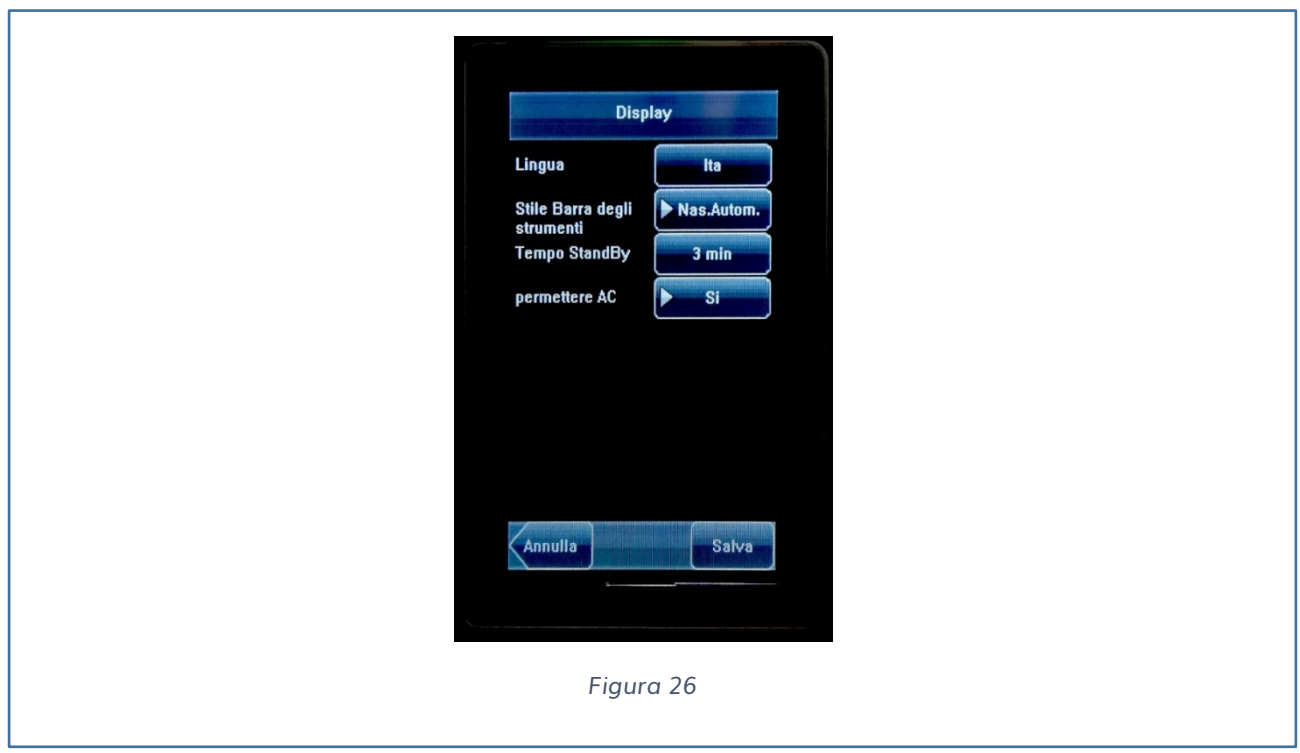

### **PARAMETRI VOLTO**

Questo MENU è composto dalle seguenti voci:

- $\checkmark$  1:1 Soglia
- $\checkmark$  1: N Soglia
- $\checkmark$  Esposizione
- $\checkmark$  Qualità

**1: 1 Soglia**: Questo parametro è utilizzato per impostare la soglia di accoppiamento tra la faccia corrente e il template del volto caricato sul dispositivo nel modo di verifica 1: 1. Se la somiglianza tra la faccia corrente e quella registrata è più elevata rispetto alla soglia impostata, allora verrà riconosciuta la marcatura.

**1: N Soglia**: Questo parametro è utilizzato per impostare la soglia di accoppiamento tra la faccia corrente e il template del volto caricato sul dispositivo nel modo di verifica 1: N. Se la somiglianza tra la faccia corrente e quella registrata è più elevata rispetto alla soglia impostata, allora verrà riconosciuta la marcatura altrimenti non verrà riconosciuta. Il valore valido della verifica deve essere tra 80-120.

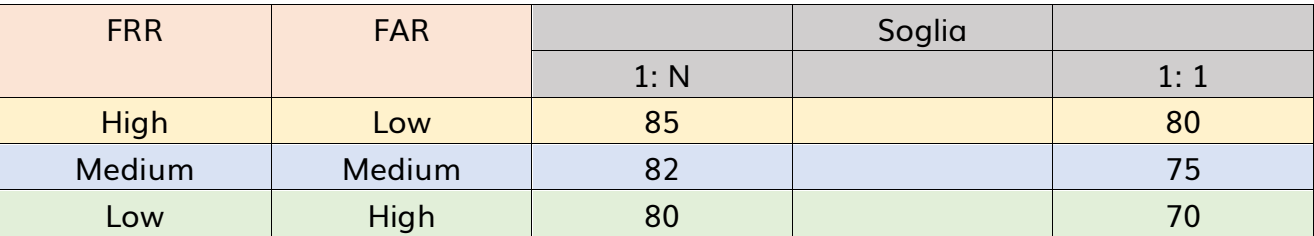

Le soglie raccomandate sono le seguenti:

**Esposizione**: Questo parametro è utilizzato per impostare il valore di esposizione della telecamera.

**Qualità**: Questo parametro è utilizzato, per impostare la soglia di qualità dell'immagine da registrare. Il dispositivo accetta l'immagine del volto e attiva l'algoritmo per ricevere l'immagine solo quando la qualità dell'immagine è superiore alla soglia impostata.

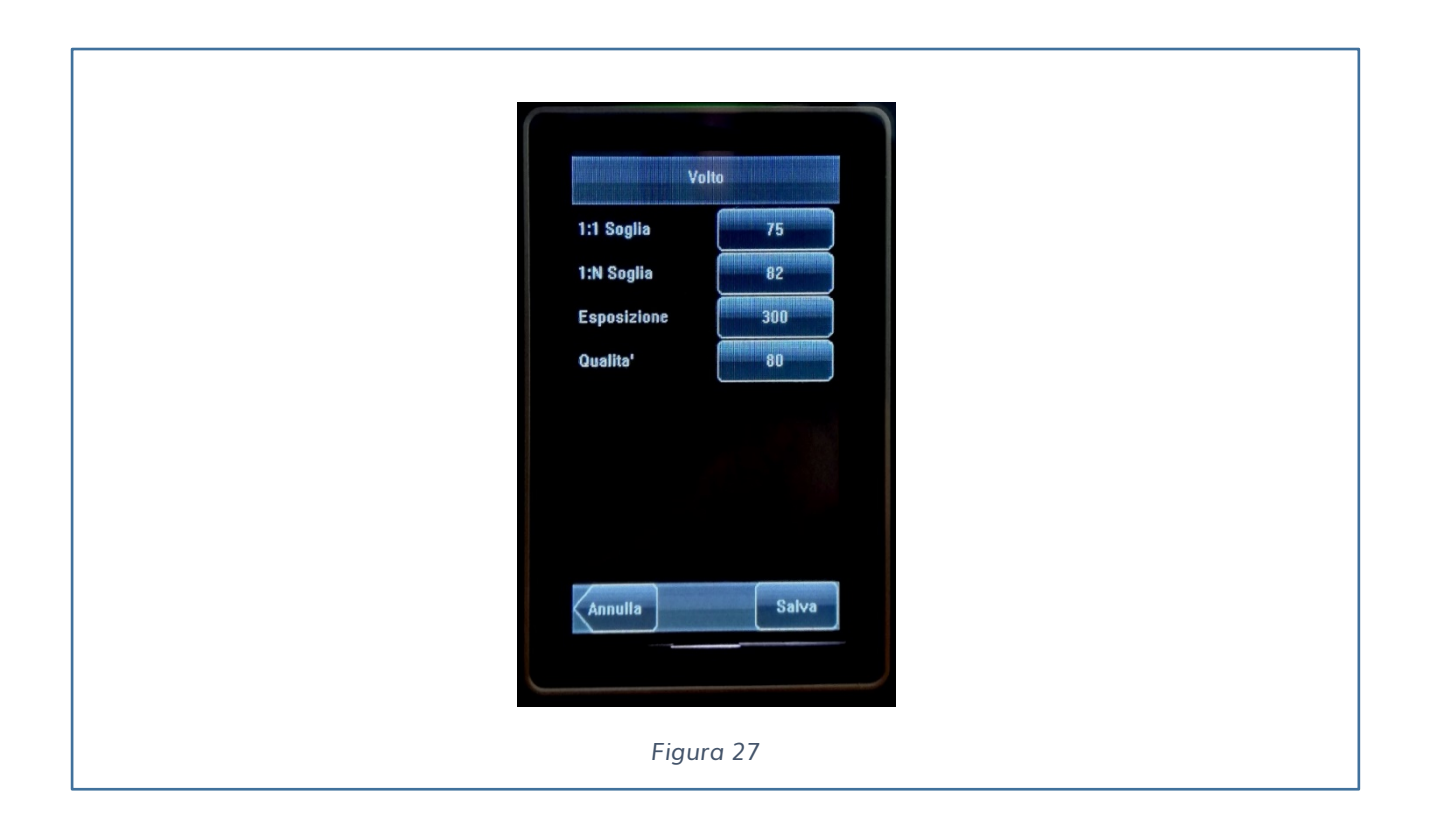

#### **PRESENZE**

Questo MENU è composto dalle seguenti voci:

- $\checkmark$  Allarme accesso
- $\checkmark$  Ricontrolla ogni
- L. C. modo
- $\checkmark$  Faccia intval.
- $\checkmark$  CaptureMode

**Allarme accesso**: Quando lo spazio disponibile è insufficiente per caricare il numero specifico di records, il dispositivo genererà automaticamente un allarme (Valore da 1- 99).

**Ricontrolla ogni**: Se un record è già presente e l'utente marca ancora senza specificare il periodo (unità: minuti), il secondo tentativo non sarà caricato. Il valore che si può impostare in minuti va da 1-60 minuti. ESEMPIO se imposto a 1 minuto e se il tempo tra una marcatura e la successiva è inferiore ad 1 minuto la seconda timbrata non viene memorizzata.

**L. C. modo**: Lasciare il parametro di default in Nessuno

**Faccia intval**.: Lasciare il valore di default a 2s

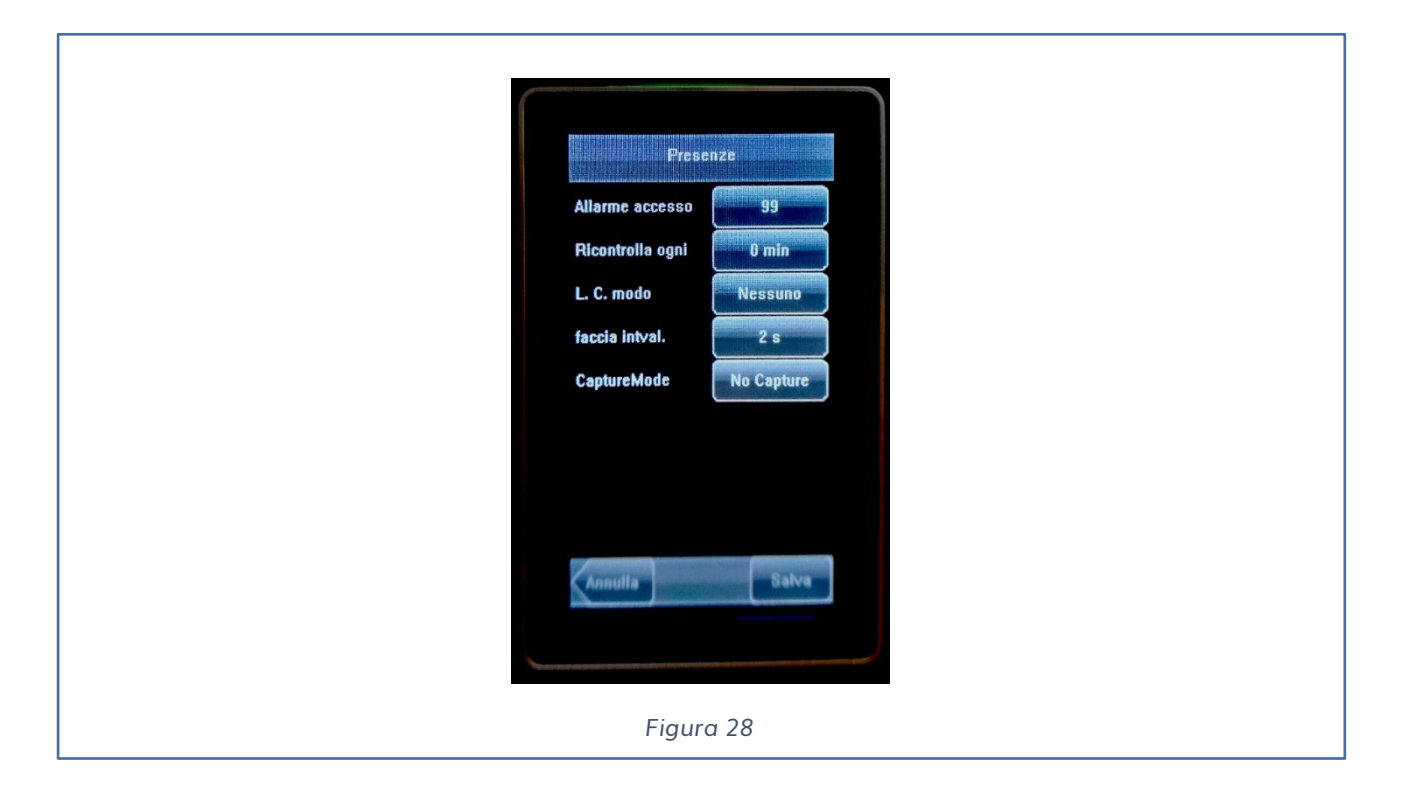

#### **SCORCIATOIA DEF.**

Questo MENU è composto dalle voci che verranno visualizzate nella pagina principale in riferimento agli short cut.

Possiamo definire fino a 5 short cut impostandone le funzioni tra le seguenti:

- $\checkmark$  Short cut indefinito
- $\checkmark$  Short cut stato
- $\checkmark$  Short cut Codice
- $\checkmark$  Short cut SMS

**Short cut indefinito**: Nessuna funzione impostata.

**Short cut stato**: Indica se verrà impostato l'ingresso o l'uscita, inoltre è possibile abilitare l'auto switch. Attivando l'auto switch si dovrà indicare l'orario in cui settare il dispositivo alla condizione selezionata per tutti i giorni della settimana.

**Short cut Codice**: Permette di selezionare tra la lista di codici creati il codice giustificativo.

**Short cut SMS**.: Permette di abilitare la visualizzazione dei messaggi pubblici o privati, durante la marcatura.

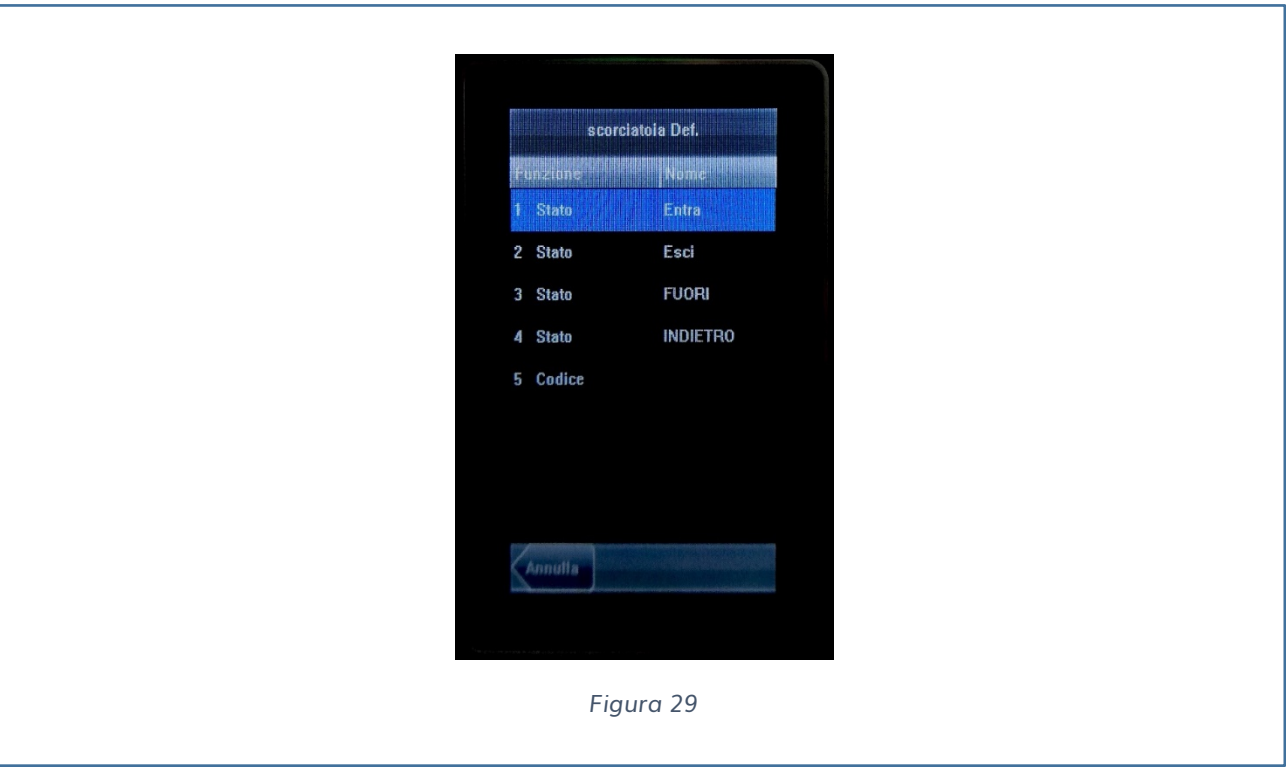

### **IMPOSTAZIONI CONTROLLO ACCESSO**

Questo MENU è composto dalle seguenti voci:

- $\checkmark$  Impostazione fuso orario (Riferimento delle Time Zone)
- $\checkmark$  Impostazione vacanza (Riferimento degli orari ferie)
- $\checkmark$  Impostazioni gruppo
- $\checkmark$  Comb. Accesso
- Opz. Accesso
- Opz. Arresto

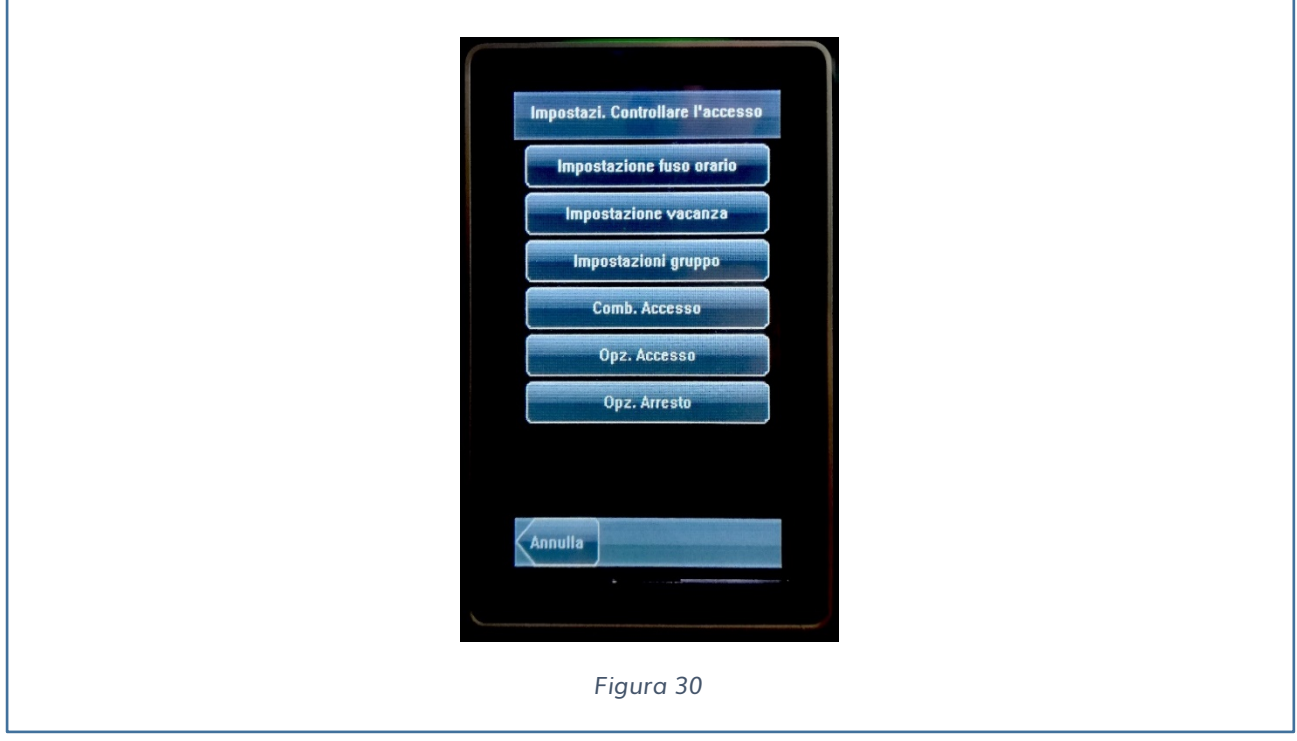

Queste impostazioni sono utilizzate per gestire i programmi temporali (Time Zone) per consentire agli utenti di abilitare il relè a bordo del dispositivo.

IMPORTANTE di default queste funzionalità sono disabilitate, per abilitarle occorre dal MENU  $\rightarrow$  SISTEMA  $\rightarrow$  DISPLAY impostare permettere AC nella posizione SI (vedi Fig. 24).

Di default un utente nuovo è nel gruppo di default che usa l'identificativo numerico 1 sia per il gruppo che per la finestra temporale (Time Zone).

### **IMPOSTAZIONI FUSO ORARIO (TIME ZONE)**

Il sistema può definire fino a 50 Time Zone.

Tutti profili Time Zone consistono di 7 sezioni temporali (una settimana)

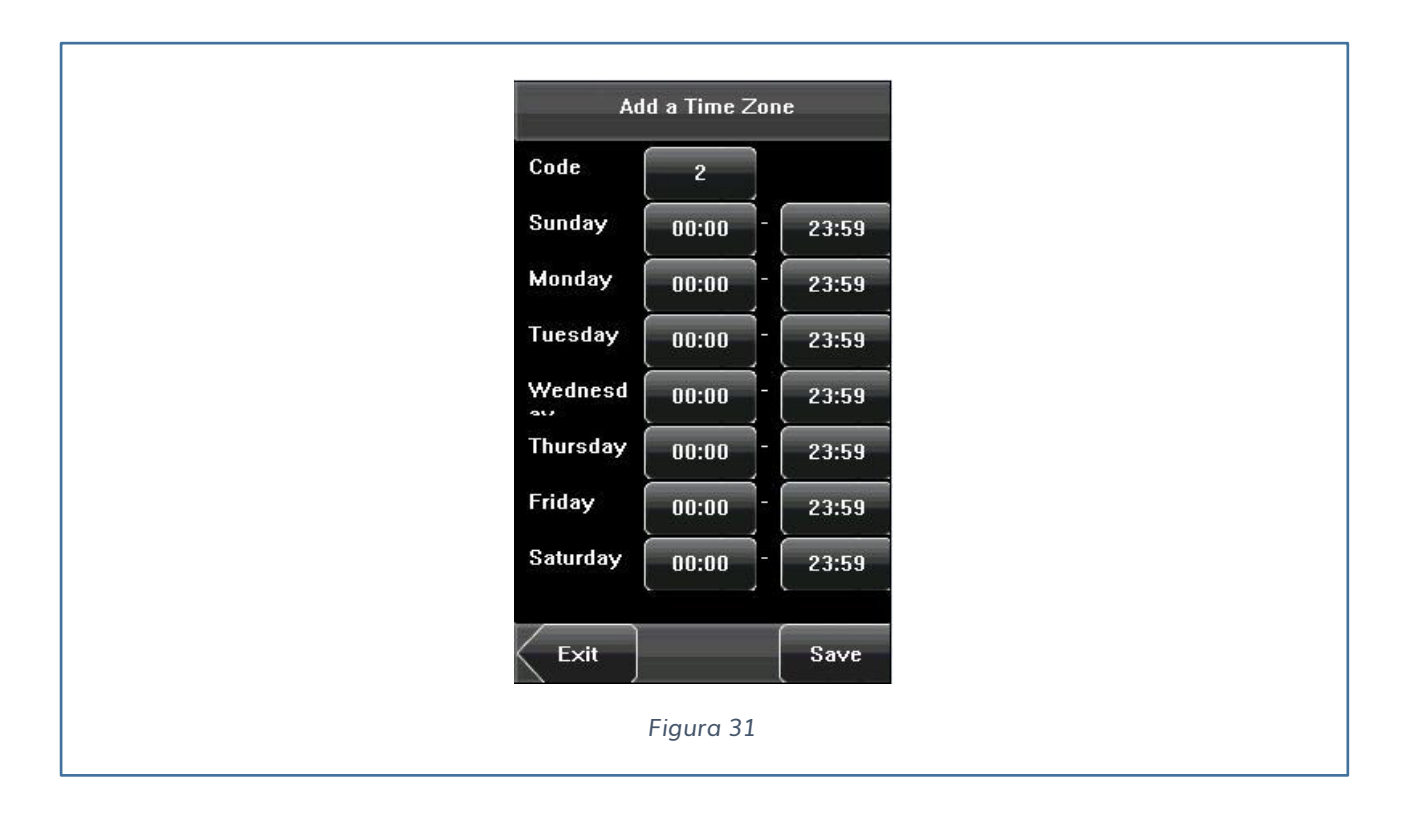

Tutti gli utenti possono settare 3 Time Zone.

Le impostazioni avranno effetto se almeno una delle tre soddisfa i requisiti specifici.

La Time Zone 1 è il profilo di default che abilita sempre lo sblocco del relè.

### **IMPOSTAZIONE VACANZE (HOLIDAY)**

Durante le ferie potrebbero esserci degli accessi speciali.

È possibile ad esempio creare degli orari per le ferie da associare a tutti i dipendenti.

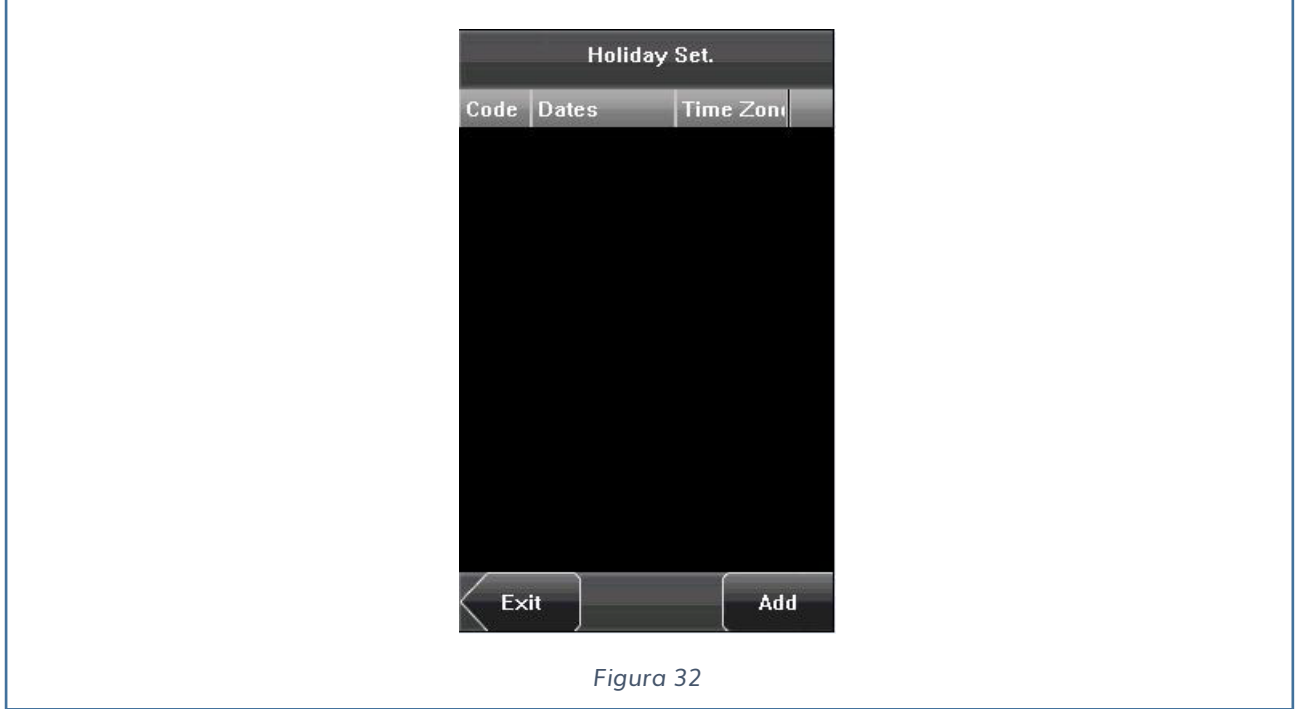

Possiamo aggiungere un profilo premendo il pulsante di aggiunta profilo.

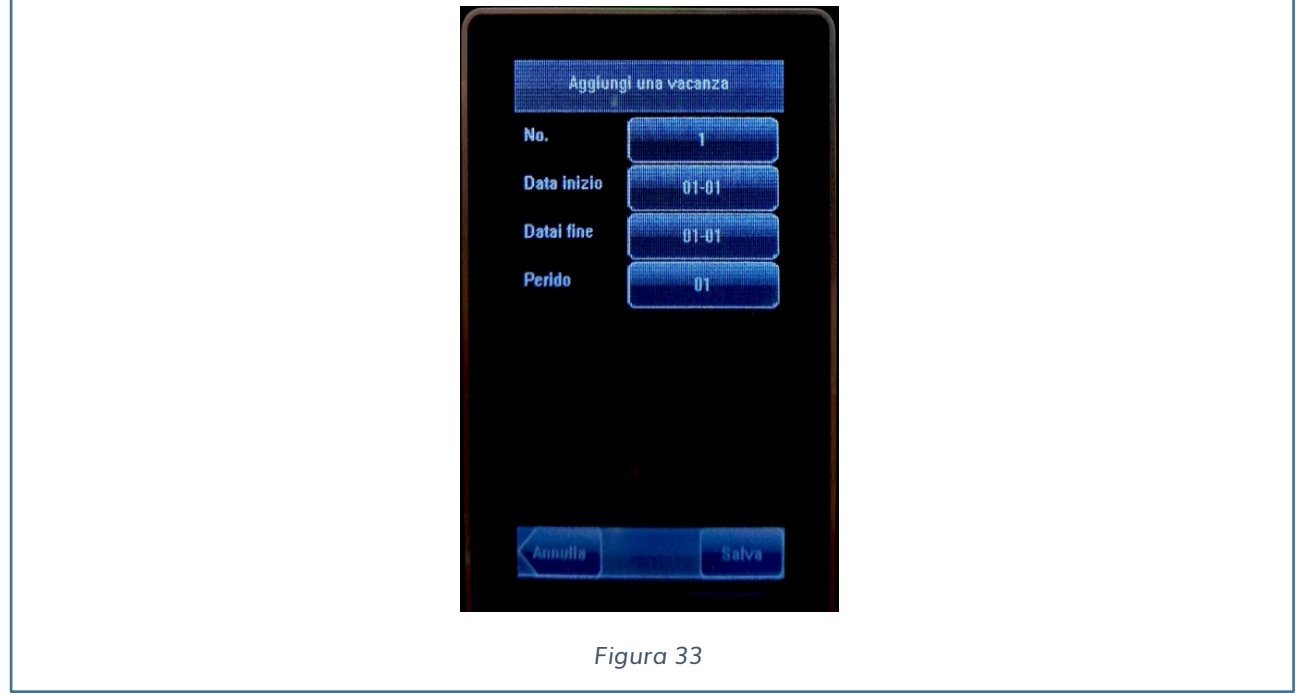

Si seleziona il codice da assegnare al profilo la data d'inizio, quella di fine e il profilo temporale impostato.

#### **IMPOSTAZIONE GRUPPI**

Da questo sottomenu è possibile configurare i gruppi per gestire i dipendenti in categorie.

I membri dei gruppi possono anche impostare delle time zone per utente.

Tutti i gruppi possono gestire fino a tre Time Zone.

Il gruppo di default è l'1.

Quando creiamo un gruppo, possiamo configurarlo con le seguenti informazioni:

- $\checkmark$  L'ID identificativo del gruppo
- $\checkmark$  Il tipo di verifica dell'accesso (ad esempio FACE&RF)
- $\checkmark$  Il periodo di vacanza.
- $\checkmark$  3 profili di TimeZone

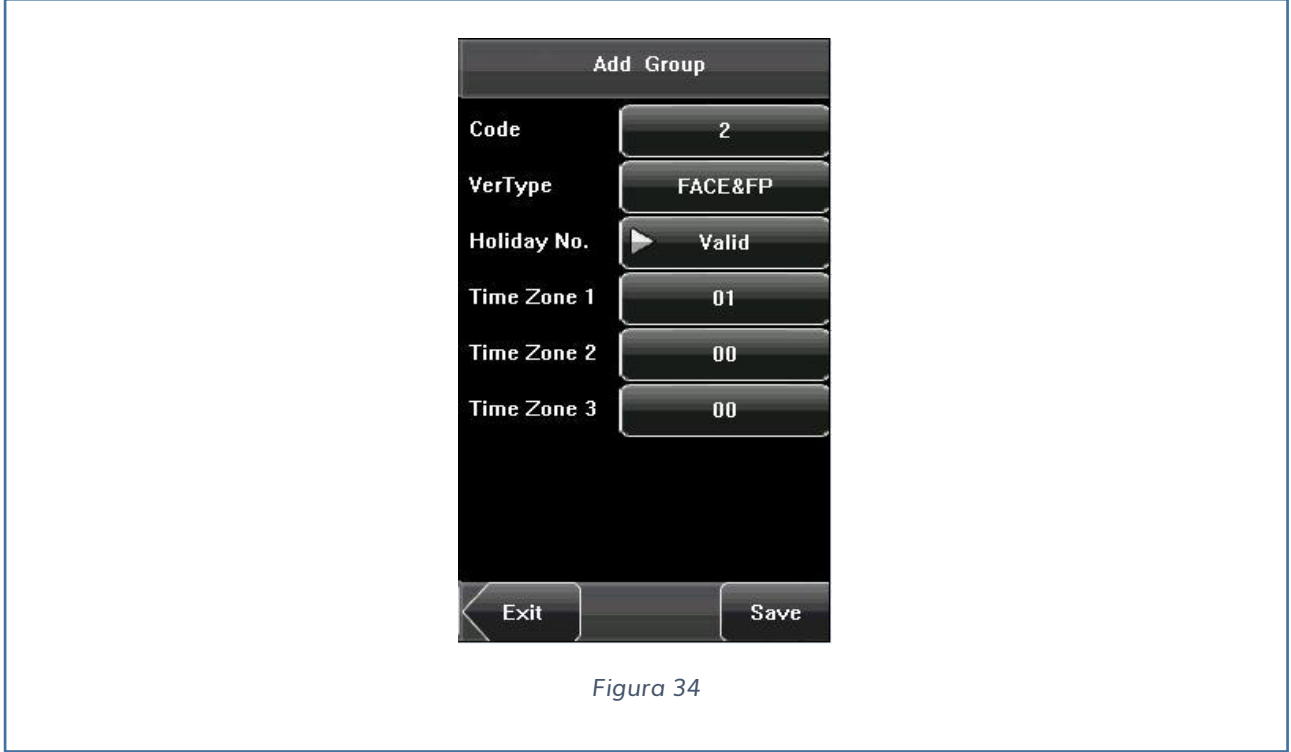

#### **Note:**

Se la vacanza è valida, solo quando c'è un'intersezione tra profilo del gruppo e time zone della vacanza, il gruppo può aprire la porta.

Se la vacanza è invalida, il periodo temporale del gruppo non sarà effettivo durante un eventuale periodo della vacanza.

#### **COMBINAZIONE DI SBLOCCO**

Il seguente sottomenu serve per gestire diversi gruppi in differenti controlli accessi, per gestire e migliorare la sicurezza.

#### **OPZIONI ACCESSO**

Attraverso il seguente sottomenu possiamo impostare i parametri del relè:

- $\checkmark$  Ritardo della serratura in secondi
- $\checkmark$  Ritardo del sensore della porta
- $\checkmark$  Sensore della porta
- $\checkmark$  Ritardo in caso di allarme
- $\checkmark$  Allarme numero
- $\checkmark$  NV orario vicino
- $\checkmark$  NA fuso orario
- $\checkmark$  Valido in vacanza di default inattivo.

**Ritardo della serratura:** Indica la durata che impiega il dispositivo per impostare il relè nello stato di apertura.

**Ritardo del sensore della porta**: Indica il ritardo per controllare lo stato del sensore della porta, dopo che è stata aperta.

Se lo stato del sensore è inconsistente con il normale stato impostato, sarà attivato un allarme.

Sensore della porta: Stato del relè → Normalmente Aperto o Normalmente Chiuso.

**Ritardo in caso di allarme**: tempo di ritardo dopo il quale è si attiva l'allarme.

**NV orario vicino**: Numero della Time Zone in cui il relè è impostato su normalmente chiuso.

**NA fuso vicino**: Numero della Time Zone in cui il relè è impostato su normalmente

aperto.

**Valida vacanza**: Definisce la time zone per NO o NC. Se la time zone è settata in vacanza la time zone è valida

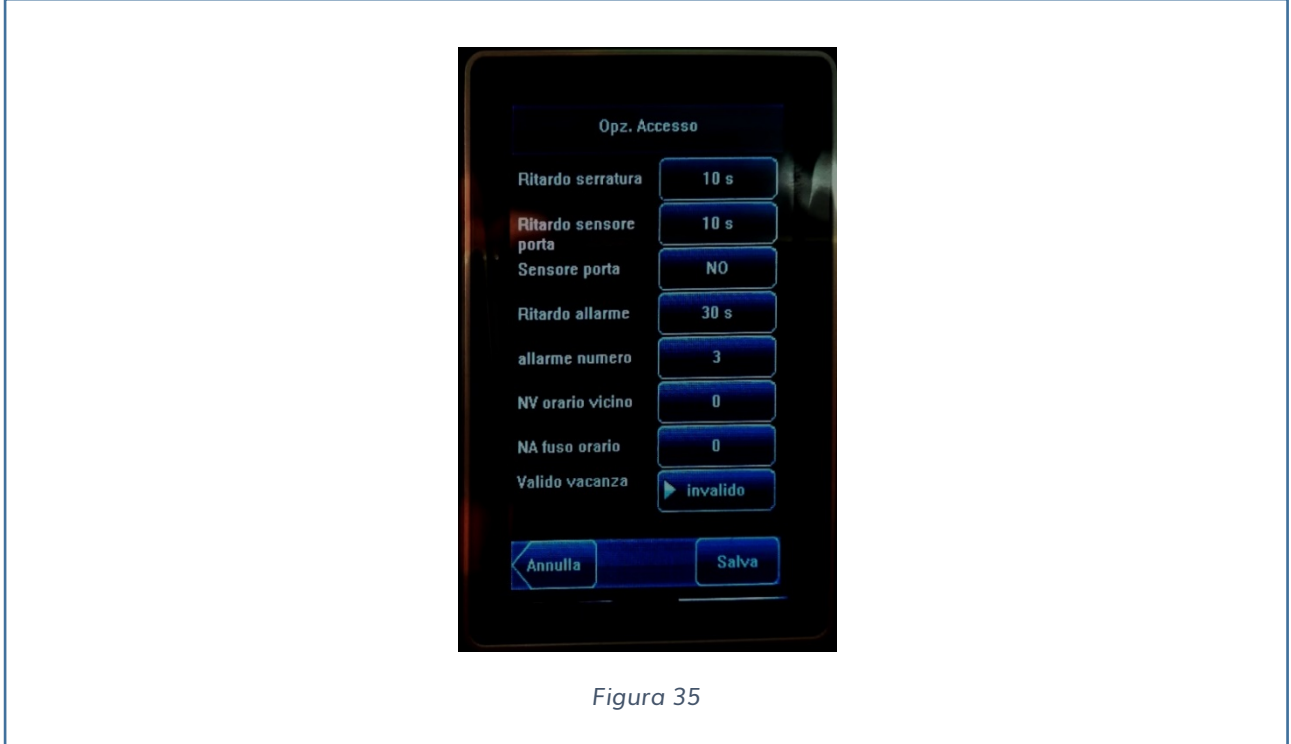

### **OPZIONI ARRESTO**

Quando un dipendente arriva sul lettore in un momento in cui il lettore è in modalità di servizio, l'utente può usare una modalità di verifica dello stato di disservizio del dispositivo.

**Password Trigger**: Se selezionato Yes, quando un utente usa la password di verifica

nello stato di apertura, partirà un segnale di allarme.

**Allarme ritardo**: Nel momento in cui il dispositivo andrà in disservizio l'allarme non partirà immediatamente, ma solo dopo un intervallo temporale tra i 0-255 secondi.

### **RESET IMPOSTAZIONI DI FABBRICA**

Tramite questo MENU è possibile resettare il dispositivo alle impostazioni di fabbrica.

Una volta premuto il pulsante bisognerà decidere se procedere o meno.

**IMPORTANTE:** Durante il factory reset i record dei dipendenti non saranno cancellati.

# **DATI**

Attraverso il menu, possiamo migliorare la gestione dei dati memorizzati sul dispositivo, per esempio, cancellare i records latenti, eliminare tutti i dati, pulire l'amministratore, e ricercare le registrazioni degli utenti.

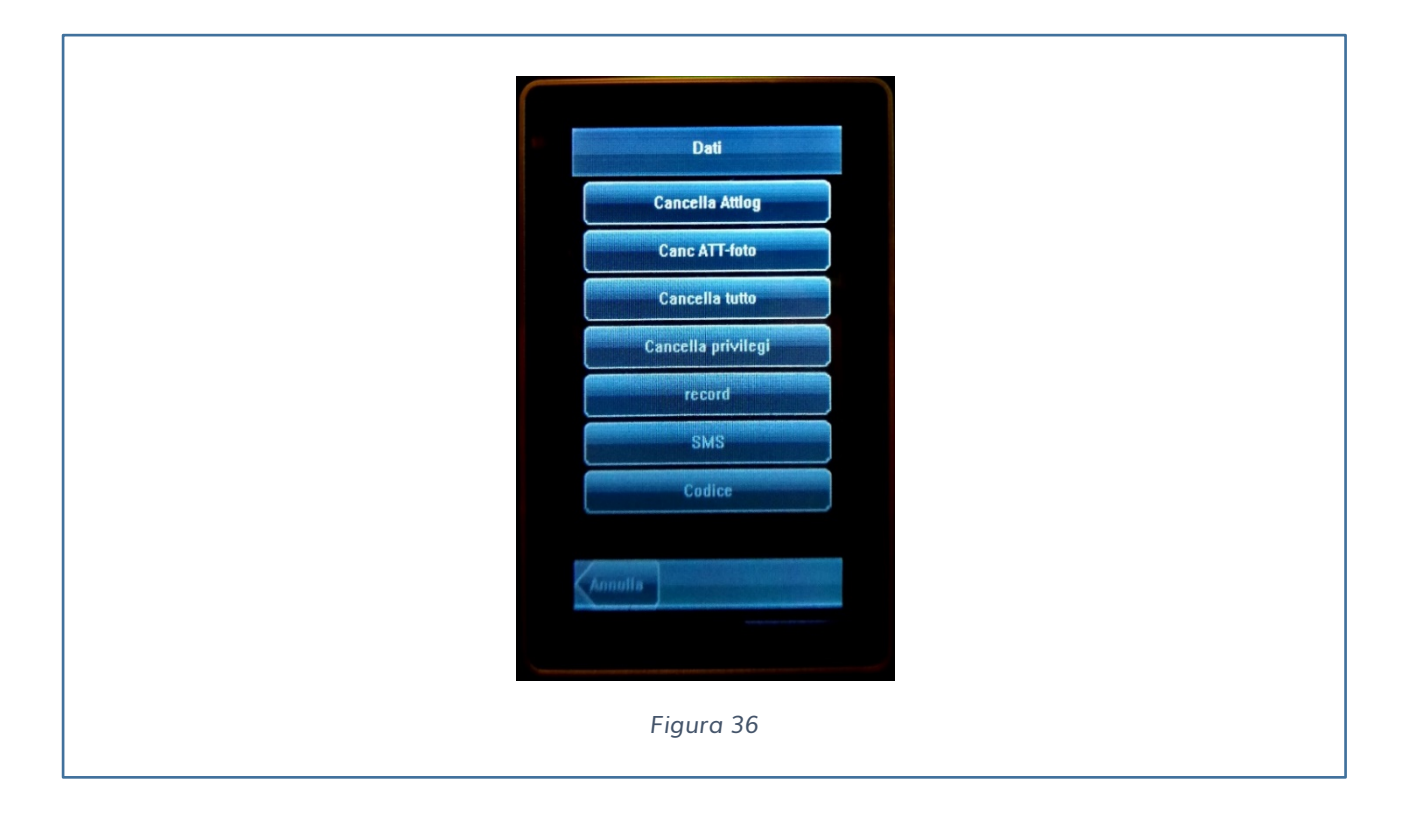

### <span id="page-38-0"></span>**CANCELLA ATTLOG**

Cancella tutti le registrazioni

#### <span id="page-38-1"></span>**CANCELLA ATT-FOTO**

Cancella tutte le foto dei volti memorizzate

### <span id="page-38-2"></span>**CANCELLA TUTTO**

Cancella tutte le informazioni del personale caricato, inclusi i dati biometrici, le immagini dei volti e dei record memorizzati.

#### <span id="page-38-3"></span>**CANCELLA PRIVILEGI**

Cambia tutti gli utenti amministratori in utenti normali.

#### <span id="page-38-4"></span>**SMS**

L'amministratore può scrivere messaggi personali o pubblici e visualizzarli a determinati dipendenti al relativo orario.

Se un messaggio è classificato come pubblico, sarà visualizzato automaticamente nel momento esatto e per il periodo in cui è stato programmato; altrimenti gli utenti possono usare i pulsanti short cut per visualizzare il messaggio.

Se un messaggio è stato classificato come privato, il dipendente che riceve il messaggio può visualizzarlo dopo che i suoi dati sono stati verificati.

#### <span id="page-39-0"></span>**AGGIUNGERE UN MESSAGGIO**

Selezionare DATI → SMS → AGGIUNGI

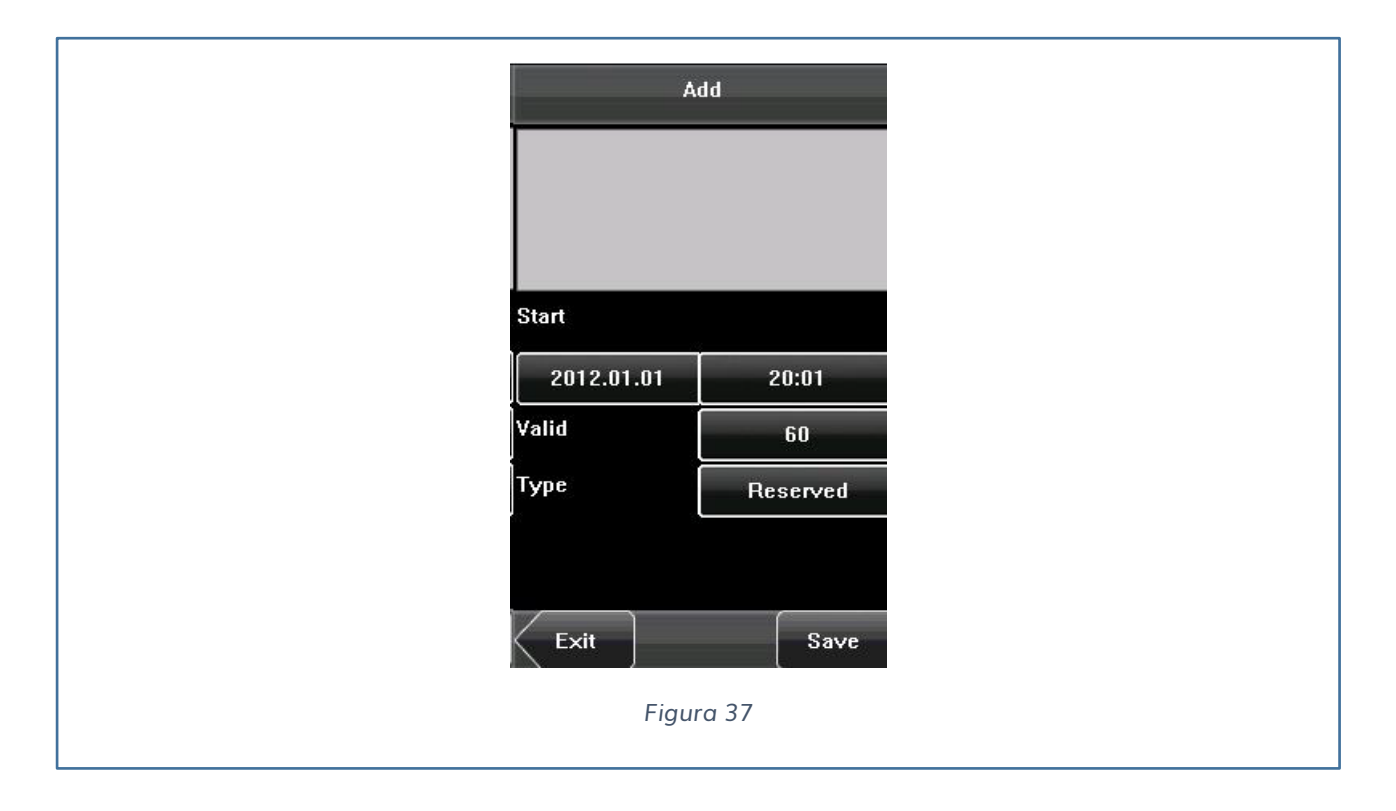

**Inizio**: Indica quando deve essere visualizzato il messaggio Data e orario.

**Valido**: Indicare per quanto tempo deve essere visualizzato

**Tipo**: Indicare se riservato, privato o pubblico

Quando si sceglie personale viene aggiunto un nuovo pulsante che serve per indicare la persona a cui assegnare il messaggio.

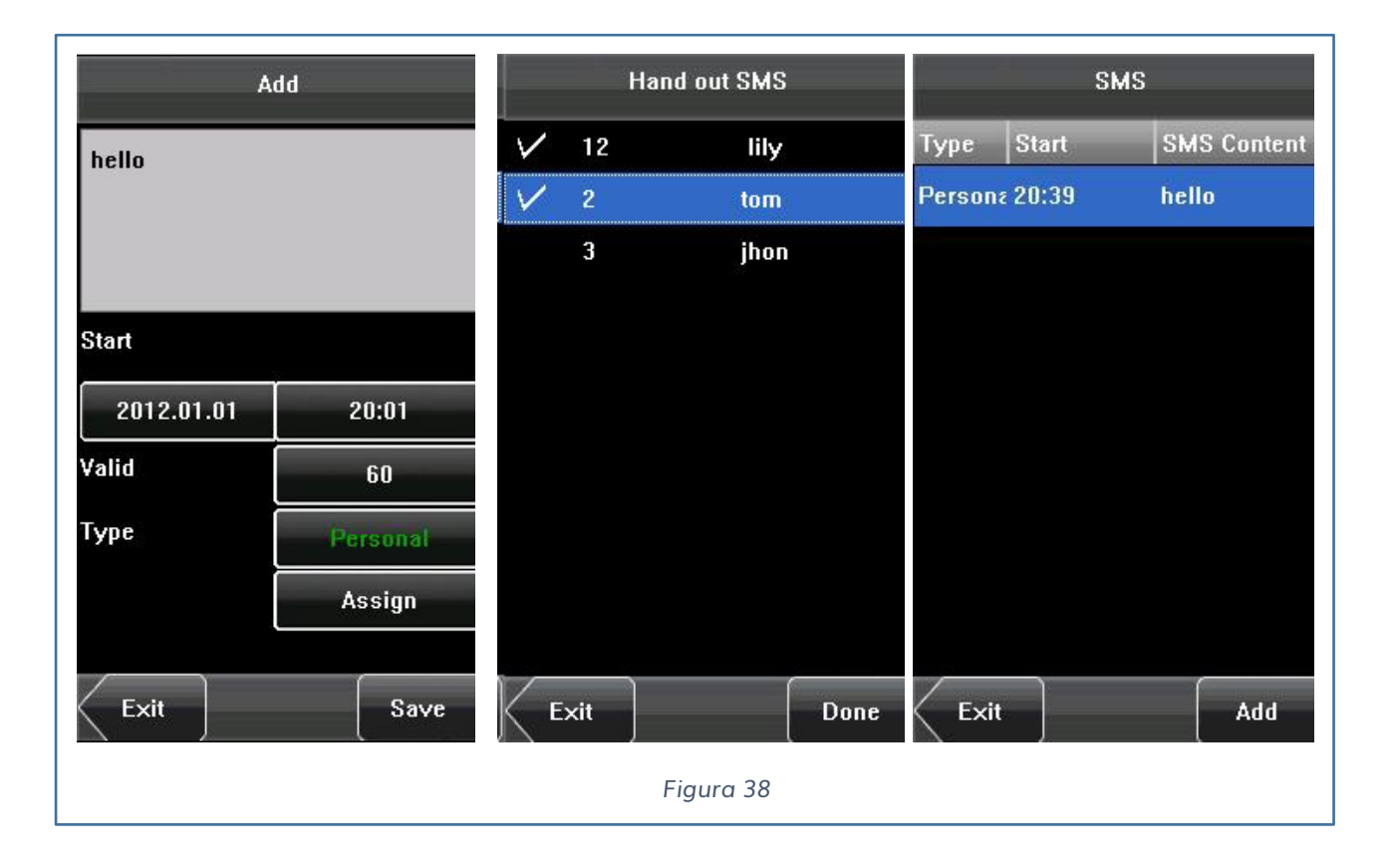

#### <span id="page-40-0"></span>**VISUALIZZARE UN MESSAGGIO**

**Visualizzare un messaggio pubblico:** Nella pagina iniziale i messaggi sono automaticamente visualizzati e possono essere selezionati premendo lo short cut appropriato (vedi Fig.39).

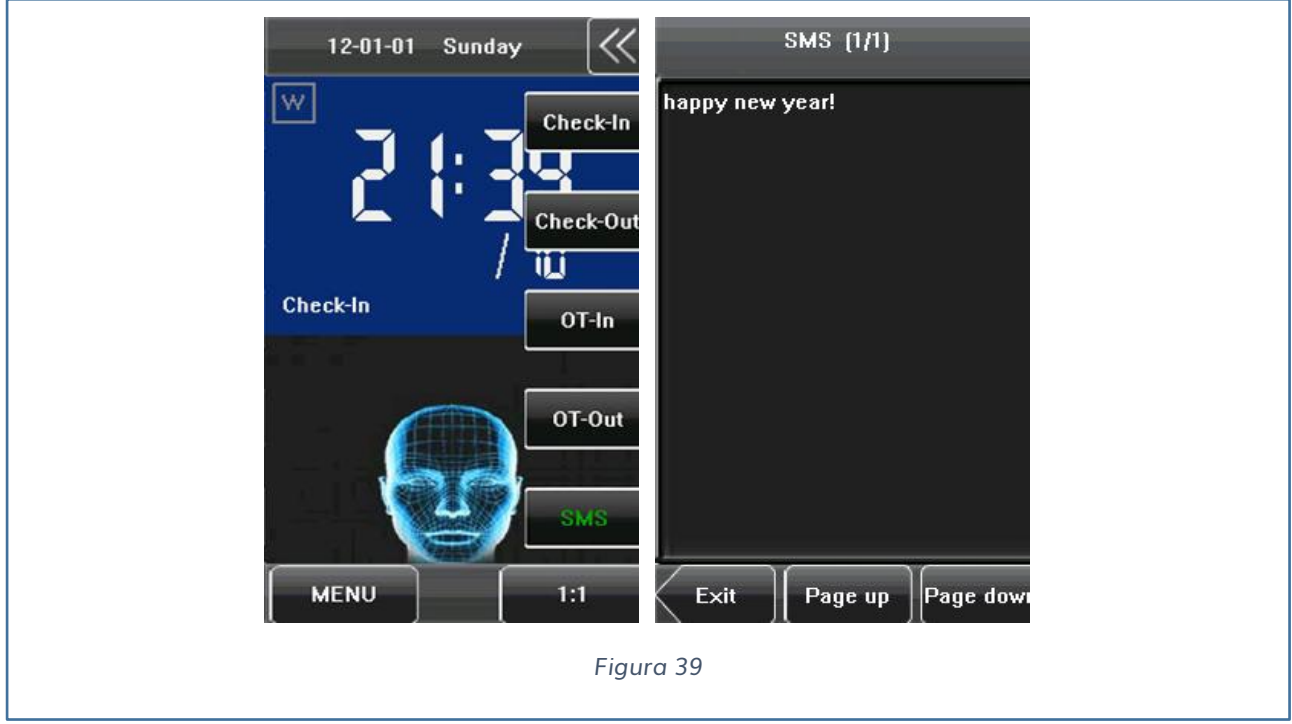

### <span id="page-41-0"></span>**CODICE GIUSTIFICATIVO**

L'amministratore del dispositivo può creare uno o più codici giustificativi.

Per aggiungere un codice giustificativo, è necessario premere il pulsante AGGIUNGI (vedi Fig. 40)

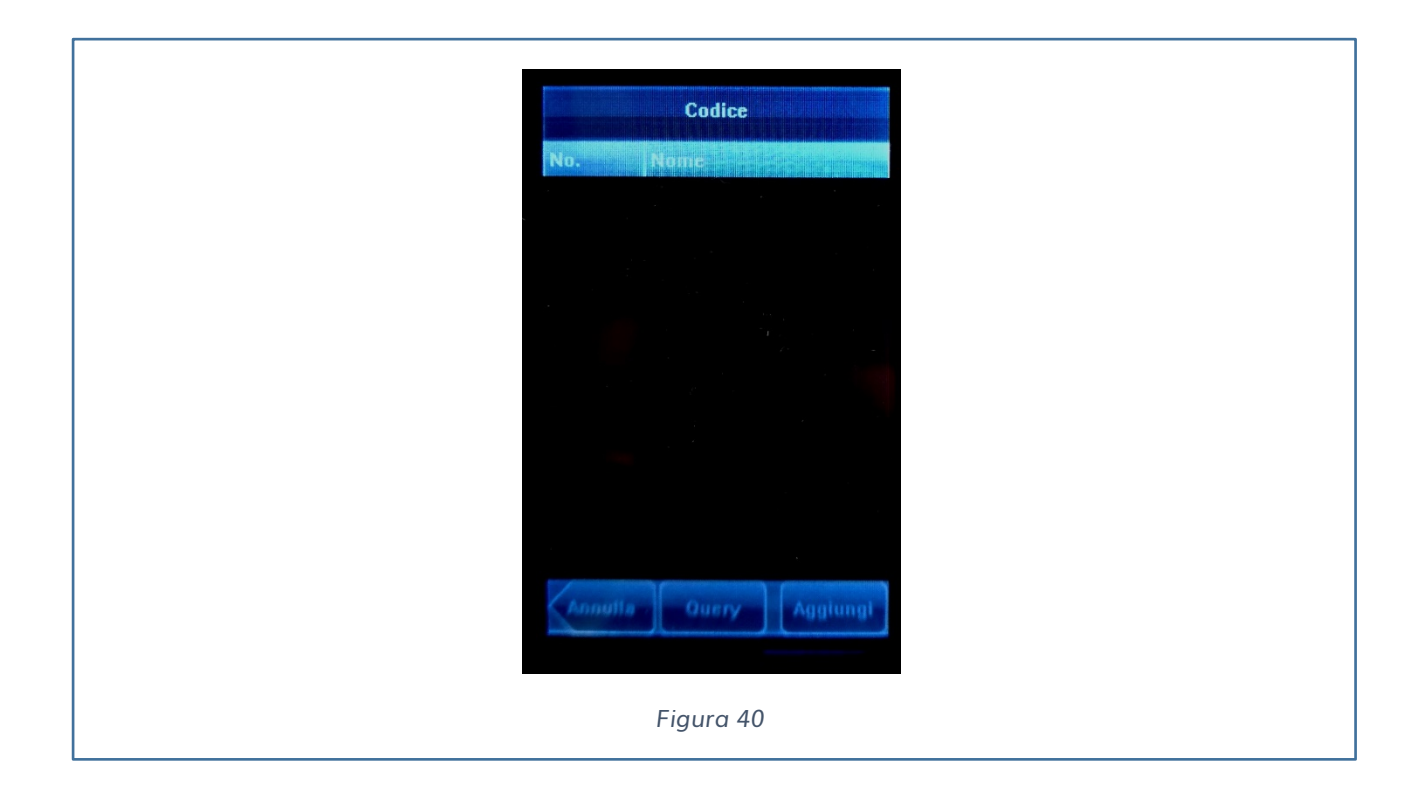

Una volta premuto il pulsante è necessario inserire il numero identificativo del codice giustificativo ed un nome da visualizzare, per la selezione durante la marcatura (vedi Fig. 41).

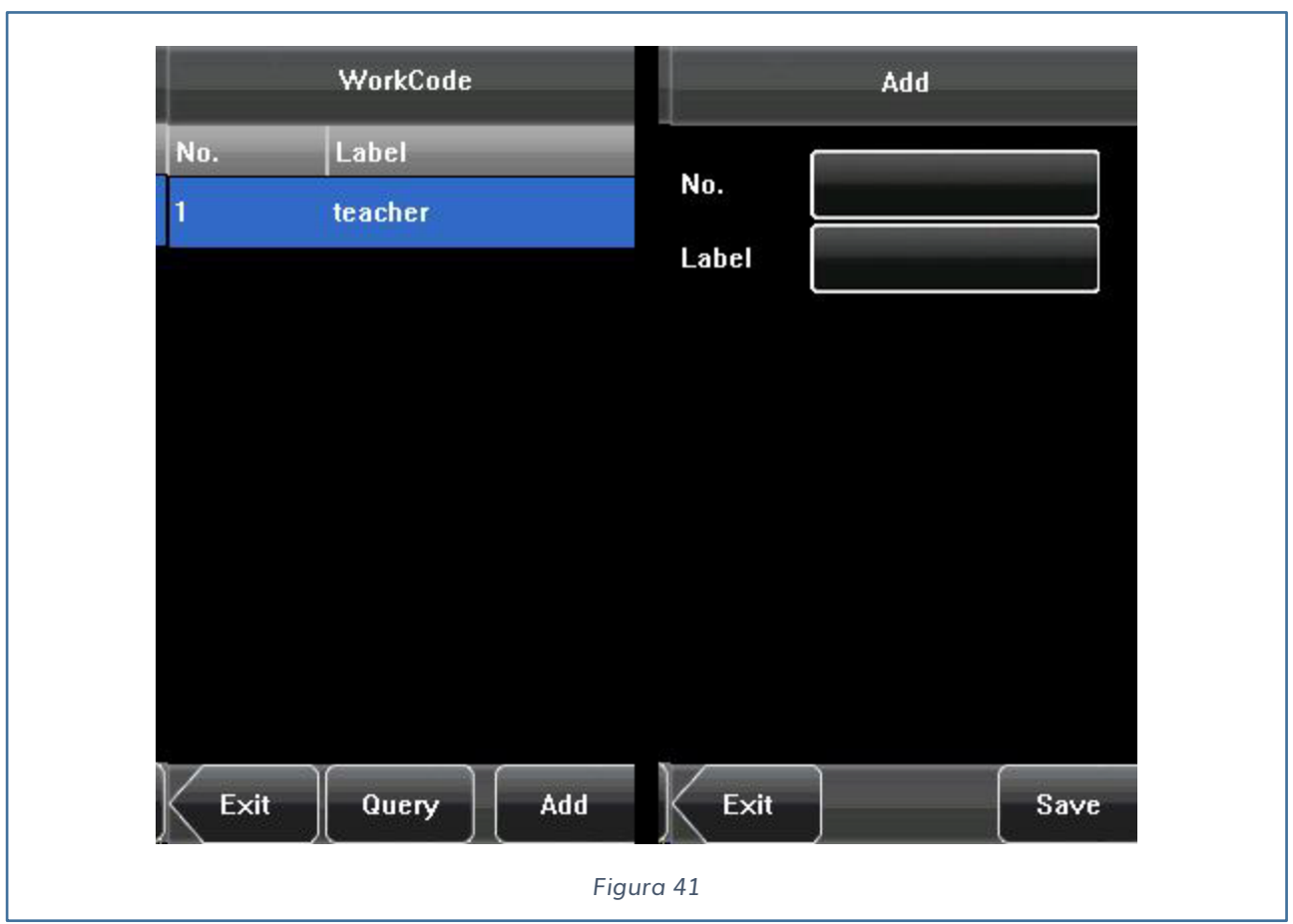

# <span id="page-43-0"></span>**CONFIGURAZIONE DATA E ORARIO**

La data e l'orario può essere accuratamente impostata premendo il pulsante seguente (vedi Fig. 42).

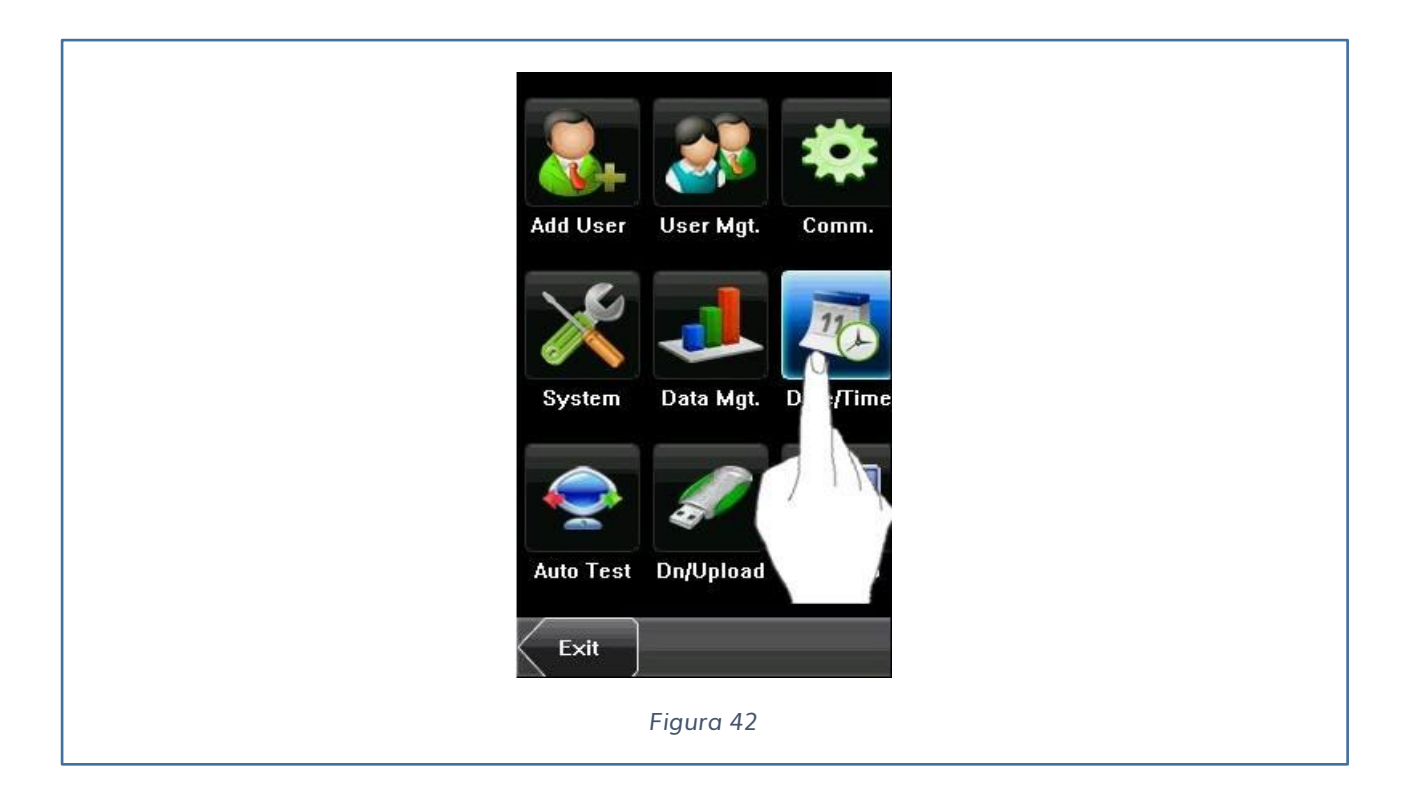

Una premuto il pulsante della DATA è possibile impostarne correttamente i parametri.

- $\checkmark$  Data
- $\sqrt{}$  Ora
- $\checkmark$  Formato Data
- $\checkmark$  Tipologia rappresentazione orario
- $\checkmark$  Configurazione della sirena

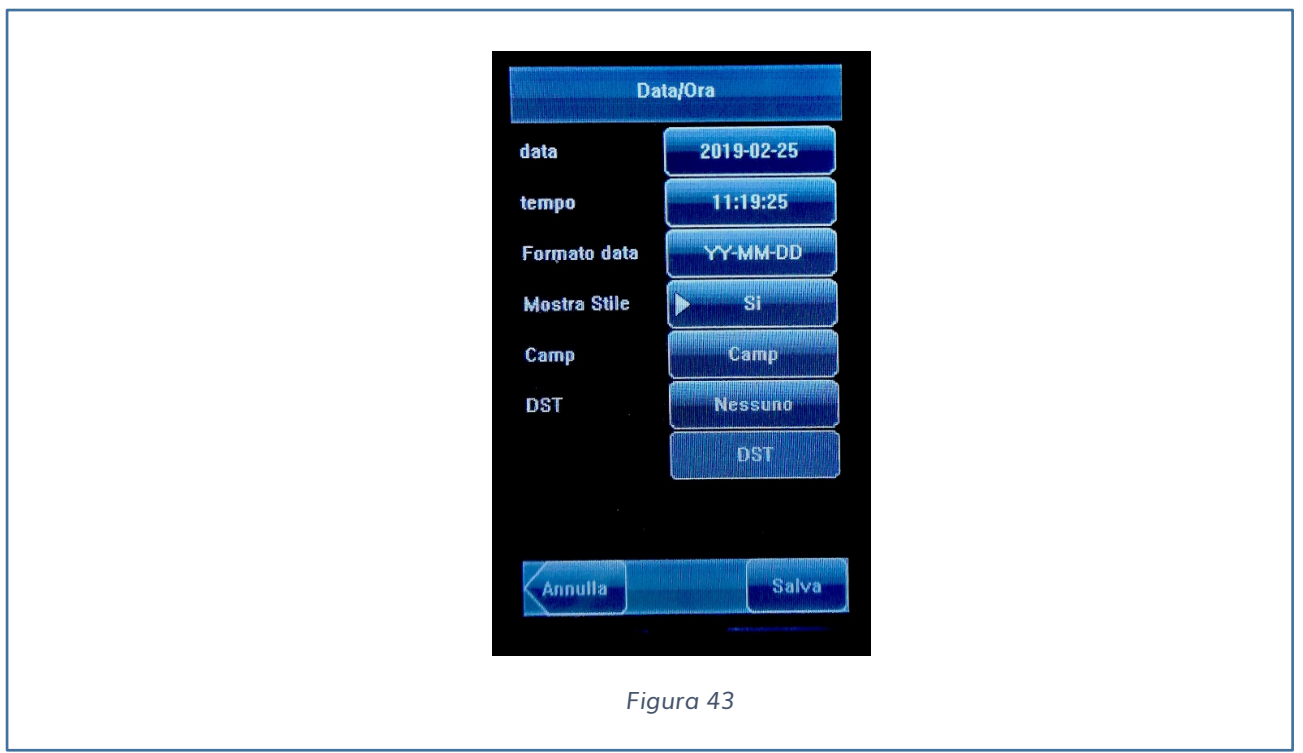

Premendo il tasto Camp è possibile entrare nella modalità delle impostazioni della sirena.

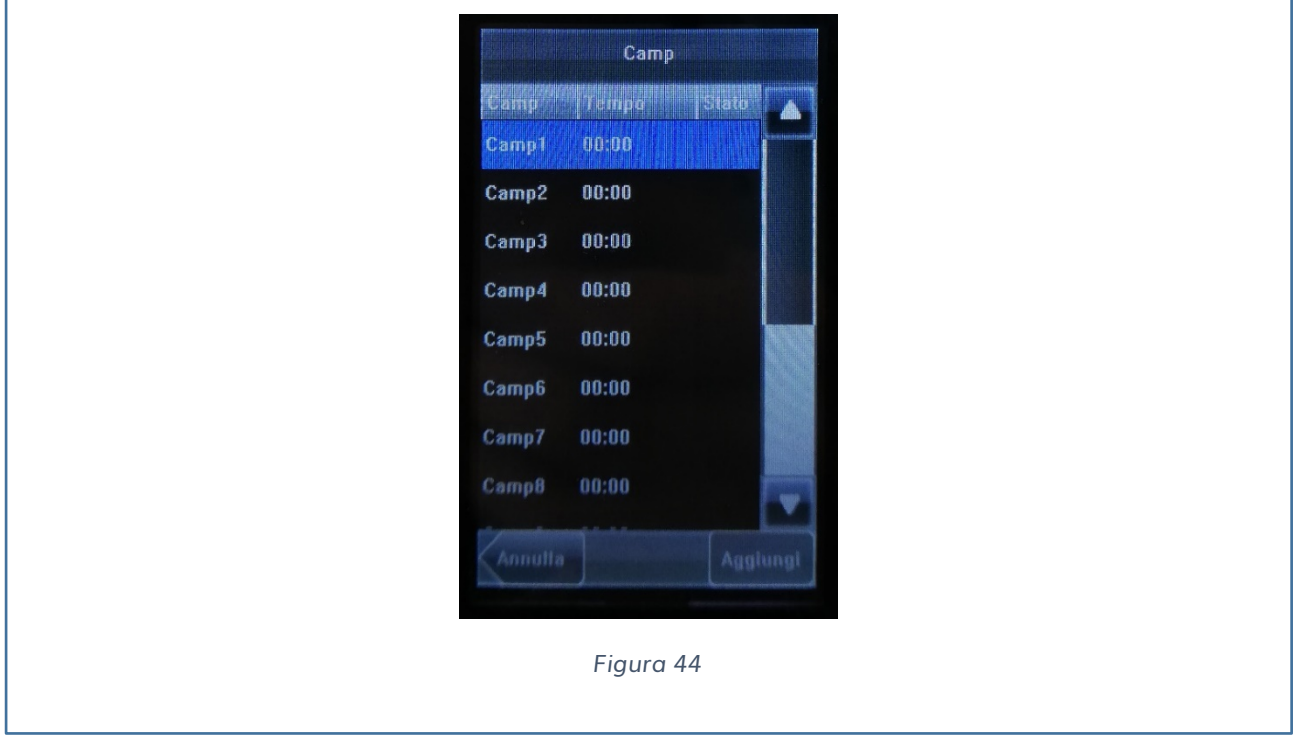

Premendo sul singolo orario è possibile impostare l'orario d'inizio, il giorno della settimana, il tipo di suono da produrre, quanto volte deve essere ripetuto, lo stato se il profilo è attivo oppure no.

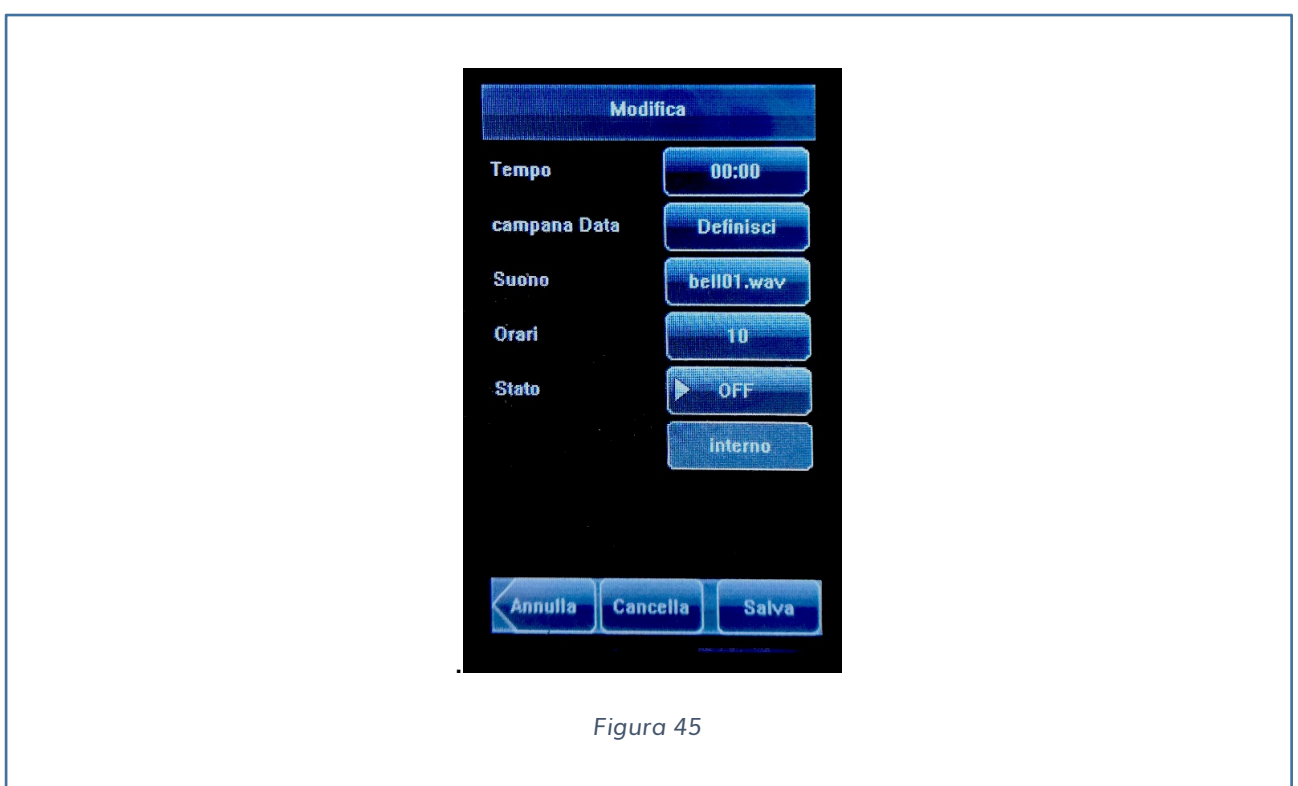

### <span id="page-45-0"></span>**AUTO TEST**

L'auto test permette di verificare lo stato del dispositivo. Premendo il tasto appropriato (vedi Fig. 46) è possibile selezionare le seguenti verifiche:

- $\checkmark$  Test Display
- $\checkmark$  Test Voce
- $\checkmark$  Test Volto
- $\checkmark$  Test Ora
- $\checkmark$  Calib

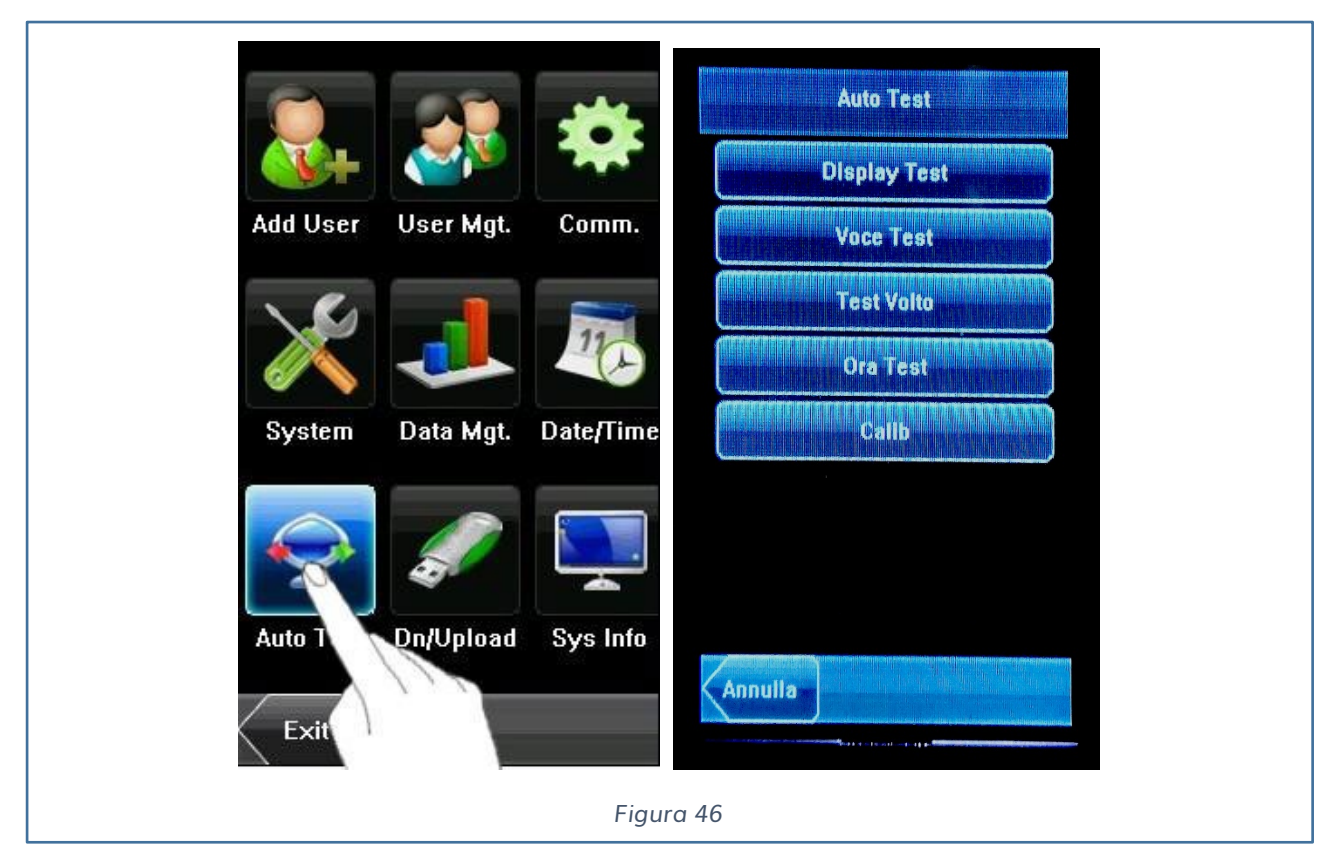

**Test Display:** Vengono testati i colori, il bianco e il nero del display e controllato se lo schermo lavora in maniera appropriata. E' possibile continuare il test toccando lo schermo o uscire premendo Uscita.

**Test Voce**: Il dispositivo testa la voce pre-registrata nell'apparato. E' possibile continuare il test premendo lo schermo.

**Test Volto**: Il dispositivo te in automatico se la telecamera lavora in maniera appropriata, controllando se l'immagini sono pulite e accettabili. Premere uscita per terminare il test.

**Test Ora**: Viene verificato se l'orario è impostato correttamente, controllando la pausa dell'orologio. Premendo lo schermo ripartirà il conteggio, e premendo nuovamente termineremo il controllo se il conteggio è accurato. Premere Uscita per terminare il controllo.

**Cab**: Possiamo migliorare le performance del Touch Screen calibrando lo schermo, seguendo i seguenti passaggi:

- 1) Premere Cab
- 2) Toccare il centro del simbolo che si vedrà a schermo (+)
- 3) Ripetere lo step 2 seguendo il simbolo nelle differenti posizioni.
- 4) Quando il messaggio di calibrazione dello schermo termina con successo, la calibrazione è terminata e il sistema ritorna nel menu. Se invece il sistema di

calibrazione fallisce, la calibrazione riparte dal punto 2).

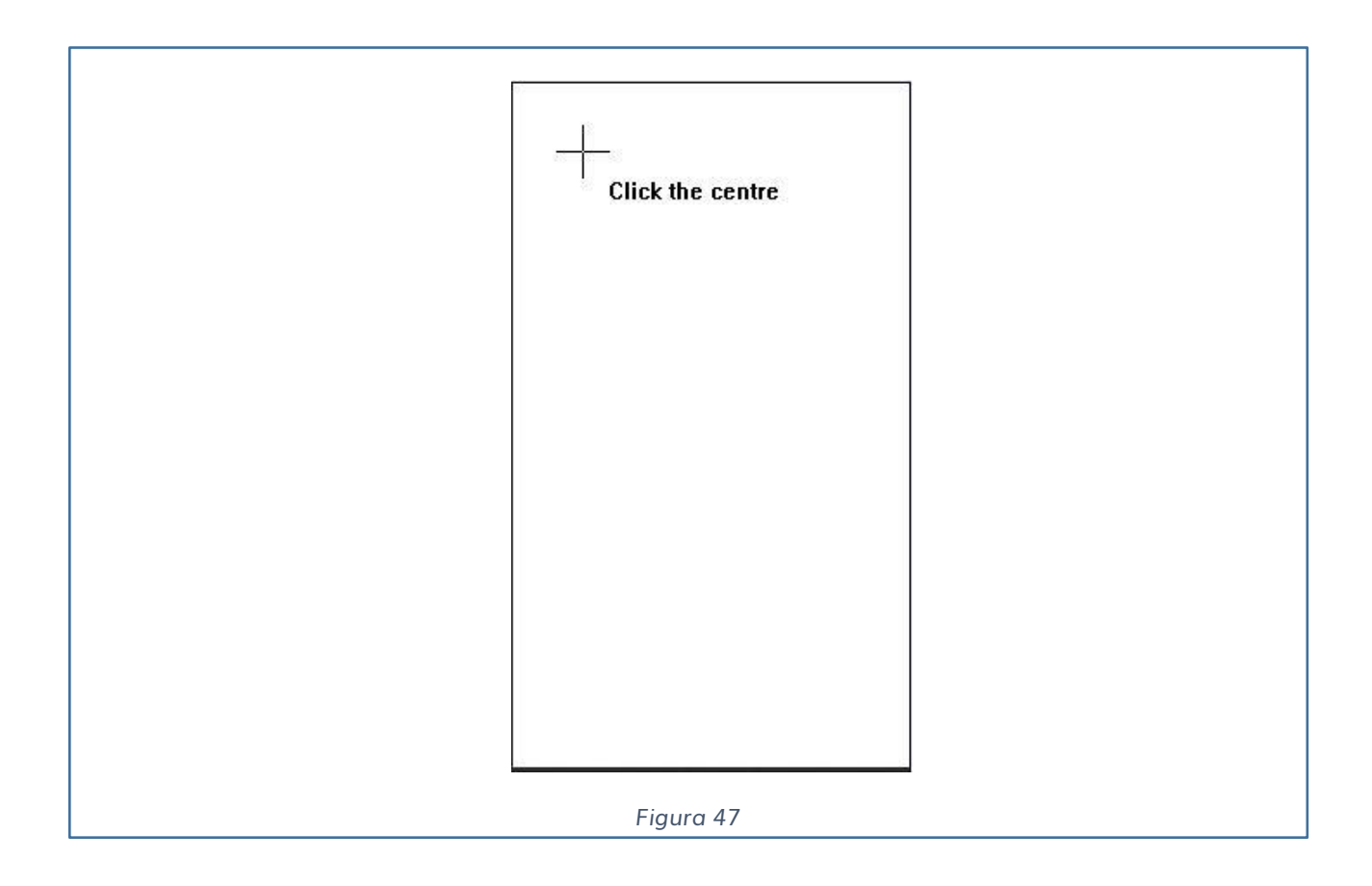

### <span id="page-48-0"></span>**USB**

Attraverso l'USB , è possibile scaricare informazioni riguardanti gli utenti e quelle riferite alle impronte e alle marcature.

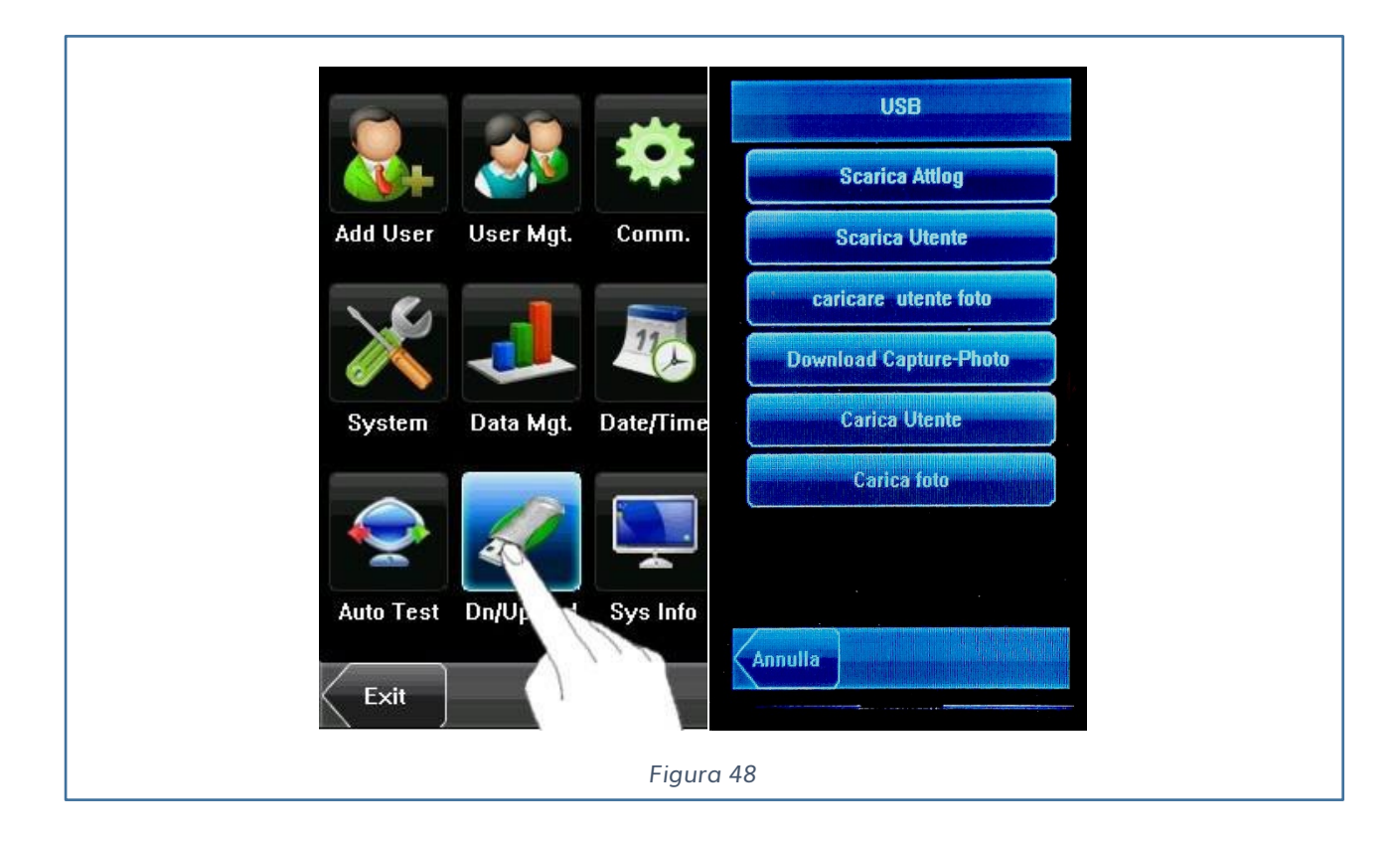

Le operazioni che possono effettuarsi sono:

- $\checkmark$  Scarica Attlog
- $\checkmark$  Scarica Utente
- $\checkmark$  Caricare utente foto
- $\checkmark$  Download Capture-Photo
- $\checkmark$  Carica Utente
- $\checkmark$  Carica foto

**Scarica Attlog**: Scarica le transizioni effettuate sul dispositivo.

**Scarica Utente**: Scarica tutte le informazioni degli utenti registrate sul terminale.

**Caricare utente foto**: Carica le info e la foto dei dipendenti.

**Download Capture-Photo**: Scarica le foto dei dipendenti.

**Carica Foto**: Carica le foto dei dipendenti in formato JPG.

# <span id="page-49-0"></span>**SYSTEM INFORMATION**

E' possibile controllare lo stato della memoria, le informazioni sul firmware.

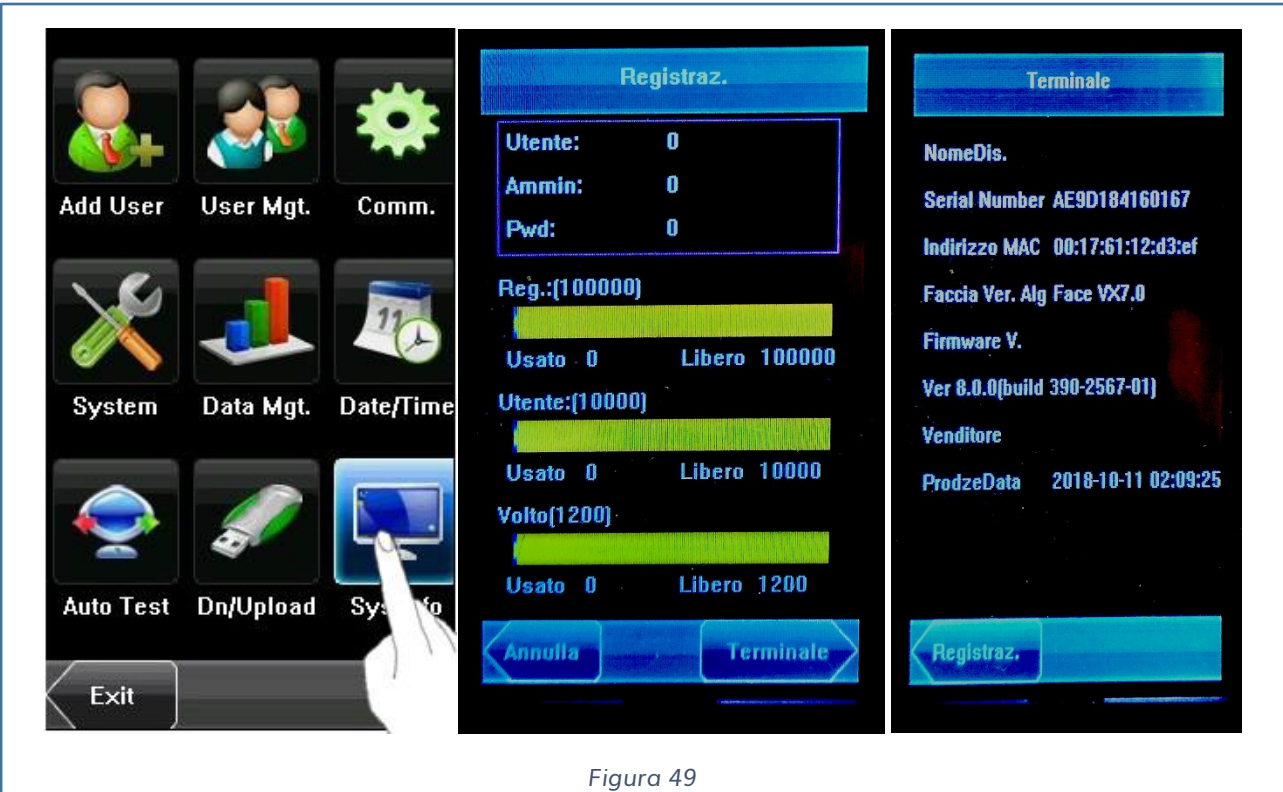

**Utenti**: Numero di utenti registrati

**Ammin**: Numero di tessere registrate come amministratori

**Pwd**: Numero di codici numerici registrati

**Reg** (100000): Numero di marcature effettuate

**Utente** (10000): Numero di utenti registrati

**Volto** (1200); Numero di volti registrati

Nel menu terminale sono presenti i dati relativi al nome del dispositivo, al seriale, al firmware e l'orario.

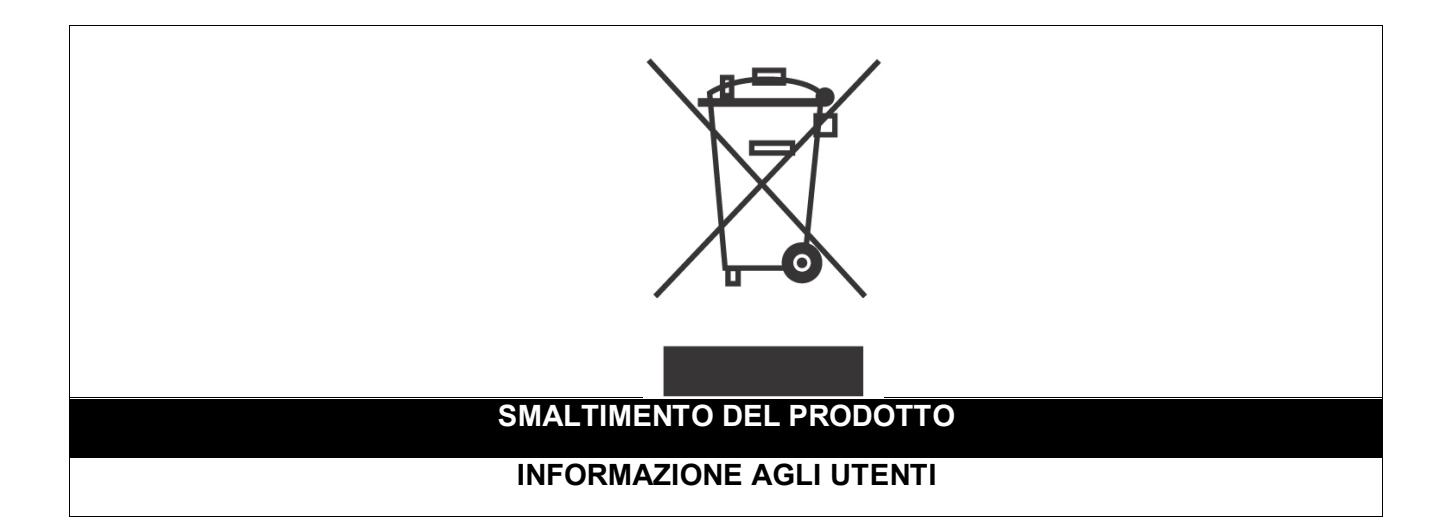

*Ai sensi dell'art. 24 del Decreto Legislativo 14 marzo 2014, n. 49 "Attuazione della Direttiva 2012/19/UE sui rifiuti di apparecchiature elettriche ed elettroniche (RAEE)"*

Il simbolo del cassonetto barrato riportato sull'apparecchiatura o sulla sua confezione indica che il prodotto alla fine della propria vita utile, inclusivo della batteria non rimovibile, deve essere raccolto separatamente dagli altri rifiuti per permetterne un adeguato trattamento e riciclo.

In particolare, la raccolta differenziata della presente apparecchiatura giunta a fine vita è organizzata e gestita:

**a)** direttamente dall'utente, nel caso in cui l'apparecchiatura sia stata immessa sul mercato prima del 31 dicembre 2010 e l'utente stesso decida di disfarsi dell'apparecchiatura senza sostituirla con una apparecchiatura nuova equivalente ed adibita alle stesse funzioni;

**b)** dal produttore, inteso come il soggetto che ha per primo introdotto e commercializzato in Italia o rivende in Italia col proprio marchio l'apparecchiatura nuova che ha sostituito la precedente, nel caso in cui, contestualmente alla decisione di disfarsi dell'apparecchiatura a fine vita immessa sul mercato prima del 31 dicembre 2010, l'utente effettui un acquisto di un prodotto di tipo equivalente ed adibito alle

stesse funzioni. In tale ultimo caso l'utente potrà richiedere al produttore il ritiro della presente apparecchiatura entro e non oltre 15 giorni naturali consecutivi dalla consegna della suddetta apparecchiatura nuova;

**c)** dal produttore, inteso come il soggetto che ha per primo introdotto e commercializzato in Italia o rivende in Italia col proprio marchio l'apparecchiatura nuova che ha sostituito la precedente, nel caso in cui l'apparecchiatura si immessa sul mercato dopo il 31 dicembre 2010;

L'adeguata raccolta differenziata per l'avvio successivo dell'apparecchiatura dismessa al riciclaggio, al trattamento e allo smaltimento ambientalmente compatibile contribuisce ad evitare possibili effetti negativi sull'ambiente e sulla salute e favorisce il reimpiego e/o riciclo dei materiali di cui è composta l'apparecchiatura. Lo smaltimento abusivo di apparecchiature, pile ed accumulatori da parte dell'utente comporta l'applicazione delle sanzioni di cui alla corrente normativa di legge.

**Securitaly** ha scelto di aderire a Consorzio ReMedia, un primario Sistema Collettivo che garantisce ai consumatori il corretto trattamento e recupero dei RAEE e la promozione di politiche orientate alla tutela ambientale.

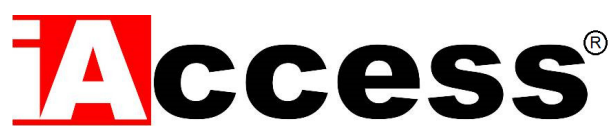

Securitaly srl. div. iAccess – Via dei Platani 3, 47042 Villalta di Cesenatico (FC) – [www.iaccess.eu](http://www.iaccess.eu/) – service@iaccess.eu